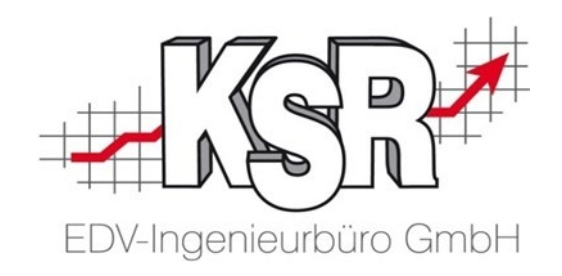

# **Einrichtung von EKS für die Kassensicherungsverordnung**

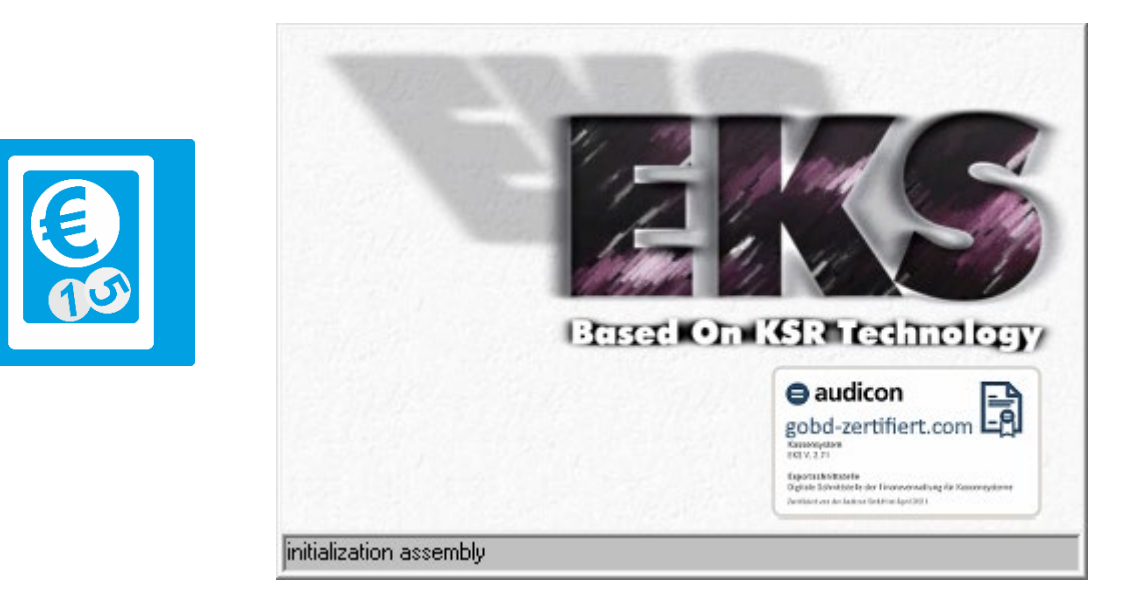

7345 - 05.10.2023 - Schulz/Braunmiller/Drexler/Reinhard

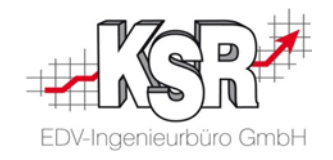

## **Inhaltsverzeichnis**

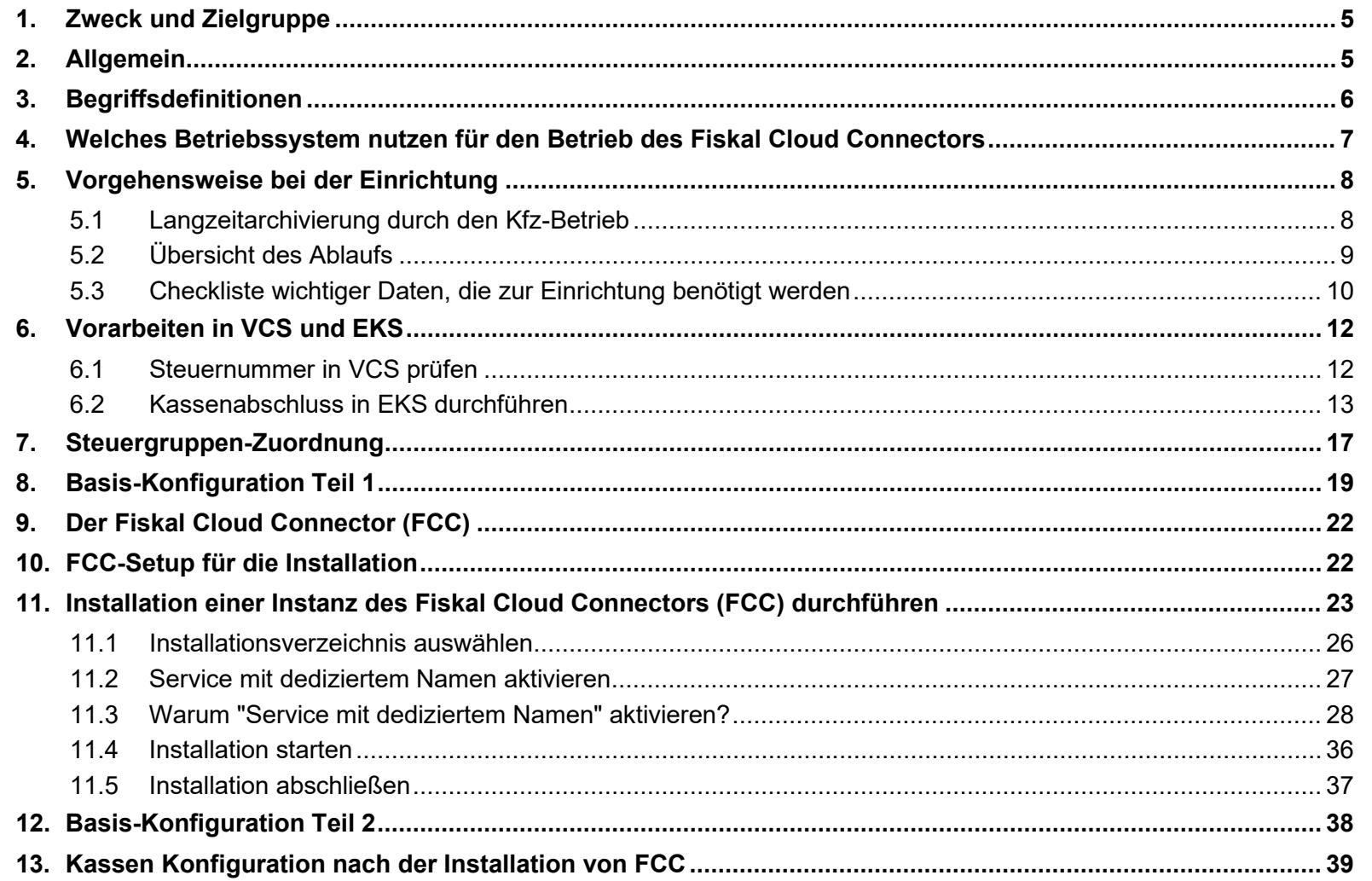

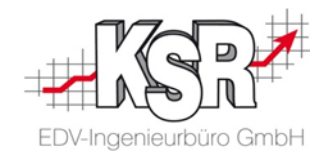

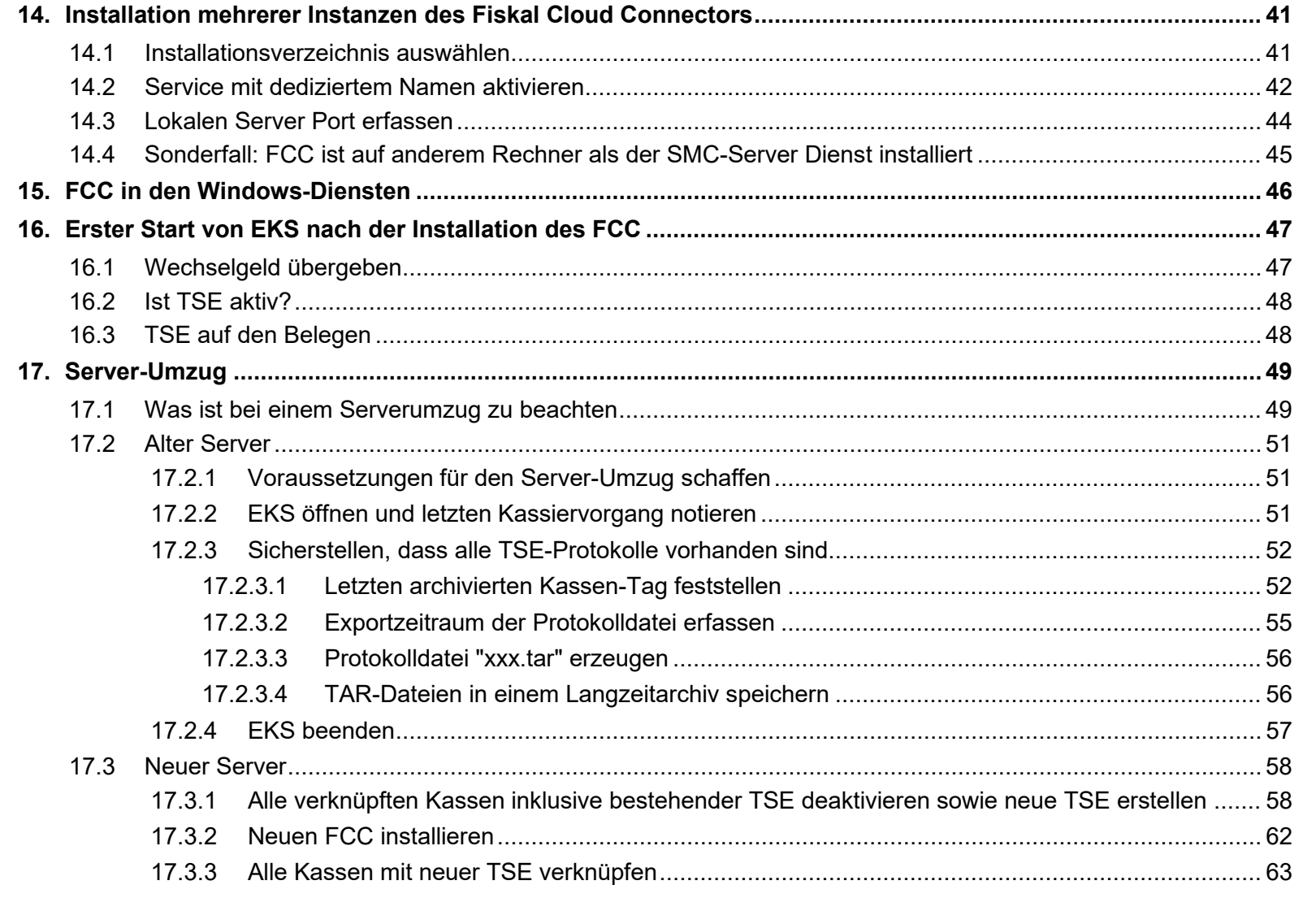

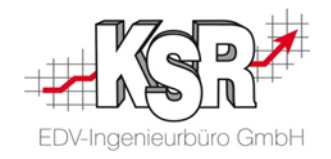

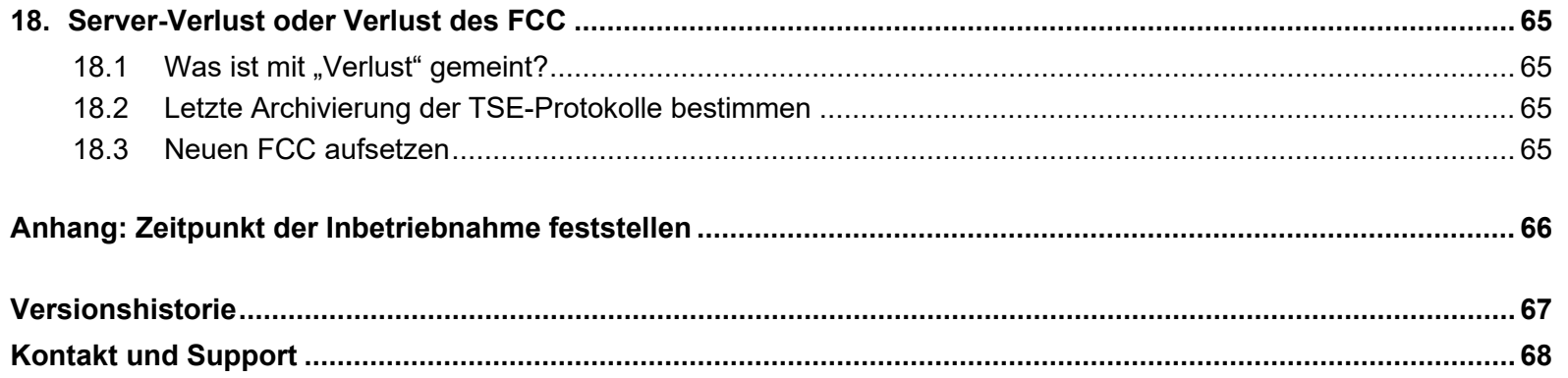

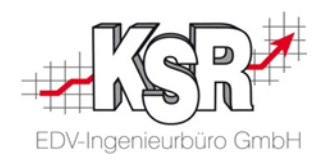

## <span id="page-4-0"></span>**1. Zweck und Zielgruppe**

Das Dokument ist für den Gebrauch durch fachkundige Personen bestimmt.

## <span id="page-4-1"></span>**2. Allgemein**

Die Hintergründe der Kassensicherungsverordnung werden in diesem Dokument nur kurz angeschnitten, da der Schwerpunkt dieses Dokuments auf der Einrichtung des EKS im Zusammenhang mit der Kassensicherungsverordnung liegt.

Im Rahmen der Kassensicherungsverordnung ist es Pflicht, dass Registrierkassen mit einer technischen Sicherheitseinrichtung verbunden werden. Der Begriff technische Sicherheitseinrichtung wird TSE abgekürzt. Eine TSE ist eine technische Lösung, die Daten zu einem Kassiervorgang protokolliert. Die TSE, die mit dem EKS verbunden wird, ist eine Cloud-Lösung. Es wird bei so einer TSE von einer Cloud-TSE gesprochen.

Diese Cloud-TSE wird von der Firma *Deutsche Fiskal* betrieben und nennt sich "Fiskal Cloud".

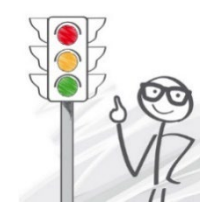

## **Pro Mandant wird eine TSE benötigt.**

Mit einer Sicherungseinheit können mehrere Registrierkassen eines Betriebes verbunden sein. Jede Registrierkasse kann mit einer oder mehreren Eingabestationen verbunden sein.

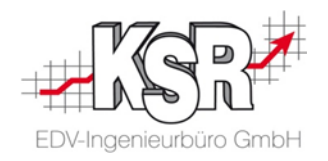

## <span id="page-5-0"></span>**3. Begriffsdefinitionen**

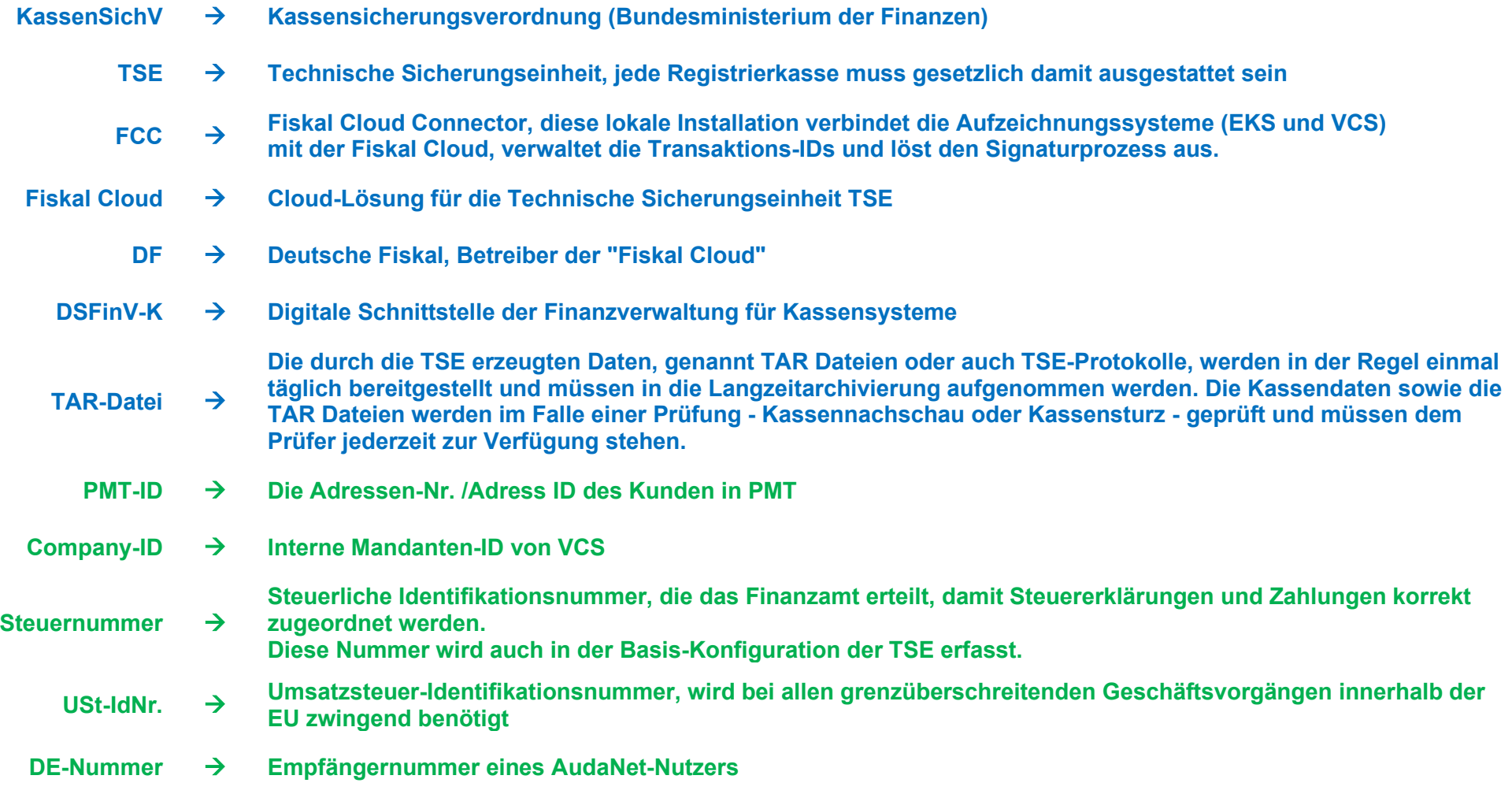

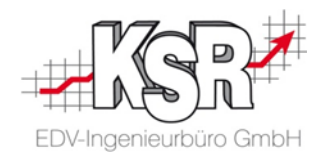

## <span id="page-6-0"></span>**4. Welches Betriebssystem nutzen für den Betrieb des Fiskal Cloud Connectors**

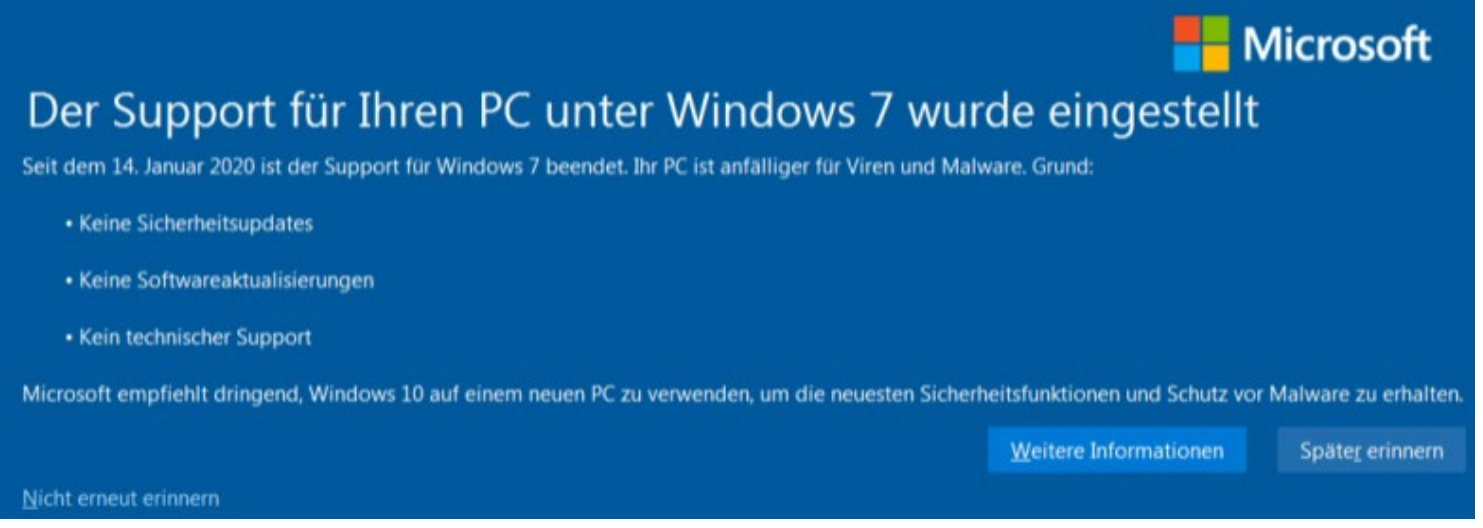

#### **Zum 14. Januar 2020 hat Microsoft sowohl Support als auch kostenlose Updates für das Betriebssystem Windows 7 eingestellt.**

Für alle, die Windows 7 nutzen, entstehen dadurch technische Probleme mit der Kompatibilität zu anderen SW-Produkten und erhebliche Risiken in Bezug auf Sicherheitslücken.

## **Von der Nutzung des Fiskal Cloud Connectors unter Windows 7 ist daher dringend abzuraten. KSR installiert den Fiskal Cloud Connector nur auf Windows 8 oder höher. Dringend empfohlen wird Windows 10.**

KSR unterstützt Sie beim Wechsel zu Windows 10.

In der Wissensdatenbank Help von KSR können Sie [Informationen zum Upgrade auf Windows 10](https://help.ksredv.de/hinweise-zu-updates/windows-7-upgrade?from_search=67025717) finden.

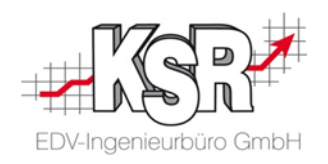

## <span id="page-7-0"></span>**5. Vorgehensweise bei der Einrichtung**

<span id="page-7-1"></span>**5.1 Langzeitarchivierung durch den Kfz-Betrieb**

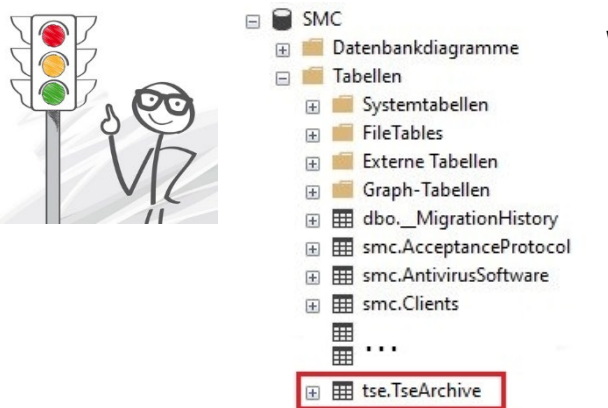

#### **Wichtig:**

EKS-Kunden, die eine TSE nutzen, müssen zusätzlich zur VCS-Datenbank ihre SMC-Datenbank sichern.

Denn in dieser werden die abgesicherten Anwendungsdaten der Kasse, die TSE-Protokolle, im Dateiformat Tape-Archiv (TAR) gespeichert.

Für die TAR-Dateien ist eine gesetzlich vorgeschriebene Vorhaltezeit von 10 Jahren vorgeschrieben. Daher muss die SMC-Datenbank in einem Langzeitarchiv über diesen Zeitraum vorgehalten werden.

### **Das Langzeitarchiv muss vom Kfz-Betrieb angelegt und verwaltet werden. Darauf ist der Kunde hinzuweisen.**

#### SMC. **G** Update-Assistent Dateimanager A Netzwerk A Start C Aktualisierungen **■ Backup-Zeitpläne CONTRACTOR CONTRACTOR CONTRACTOR CONTRACTOR** . Datenbanken die gesichert werden  $\blacktriangle$  $\overline{5}$ Einträge anzeigen  $\mathsf Q$ là Instanz Iî  $\mathbf{e}$ If Rechner If Datenbank  $\overline{\mathbf{v}}$  $WWN10$ **North Assessment Co. VCS**  $\overline{\mathbf{v}}$ **TCS** WIN10 **STATE OF STATE OF STATE**  $\overline{\mathbf{v}}$ SMC WIN10 **CONTRACTOR**  $\blacktriangledown$ RMA  $WIN10$ **Controller** 1 bis 4 von 4 Einträgen Nächste Zurück

Aufgrund der Wichtigkeit der TAR-Dateien wird dem Kfz-Betrieb dringend empfohlen, mindestens die SMC-Datenbank über die SMC-Backup Technologie zu sichern, auch wenn parallel dazu andere Sicherungsmethoden für die KSR-Datenbanken angewendet werden.

Beachten Sie hierzu auch Kapitel ["17.2.3.4](#page-55-1) [TAR-Dateien in einem Langzeitarchiv](#page-55-1)  [speichern"](#page-55-1)

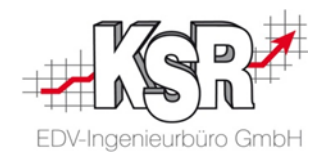

#### <span id="page-8-0"></span>**5.2 Übersicht des Ablaufs**

Die Einrichtung der Verbindung zwischen EKS und TSE erfolgt in diesen Schritten:

- **•** Vorarbeiten
- Steuergruppen-Zuordnung
- Basis-Konfiguration Teil 1
- **Installation des Fiskal Cloud Connectors (FCC)**
- Basis-Konfiguration Teil 2
- **Kassen-Konfiguration in VCS**
- **Erster Start von EKS nach der Installation**

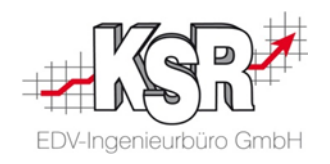

#### <span id="page-9-0"></span>**5.3 Checkliste wichtiger Daten, die zur Einrichtung benötigt werden**

Sind mehrere Mandanten in der Datenbank vorhanden, werden beim Start von EKS bzw. VCS alle Mandanten zur Auswahl angeboten.

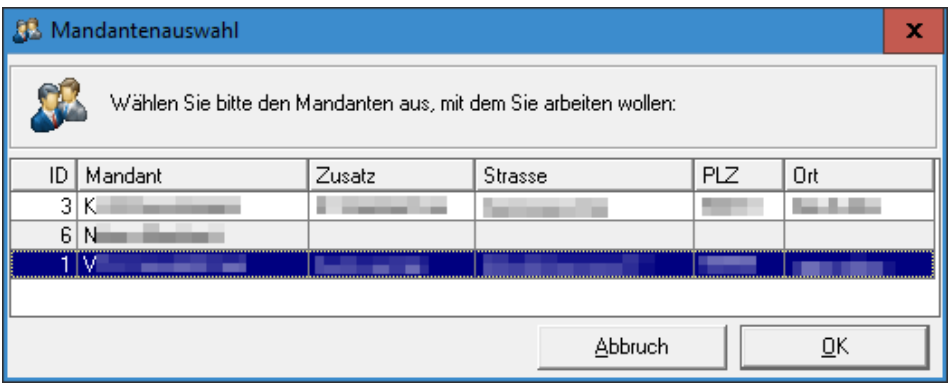

In der Mandantenauswahl ist die Company-ID / Mandanten-ID in der Spalte "ID" zu finden.

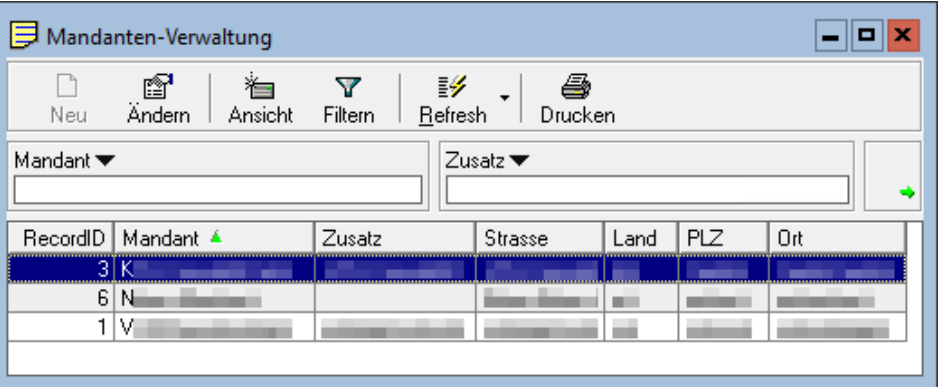

In der Mandanten-Verwaltung von VCS kann die Company-ID / Mandanten-ID über " Refresh  $\rightarrow$  Layout verändern" eingeblendet werden mit der Spaltenüberschrift "Record-ID".

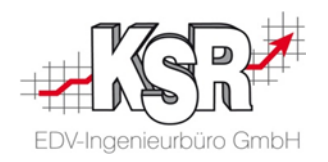

#### Bei den Vorarbeiten und während der Installation des FCC werden bestimmte Daten bei unterschiedlichen Arbeitsschritten benötigt. Dies sind:

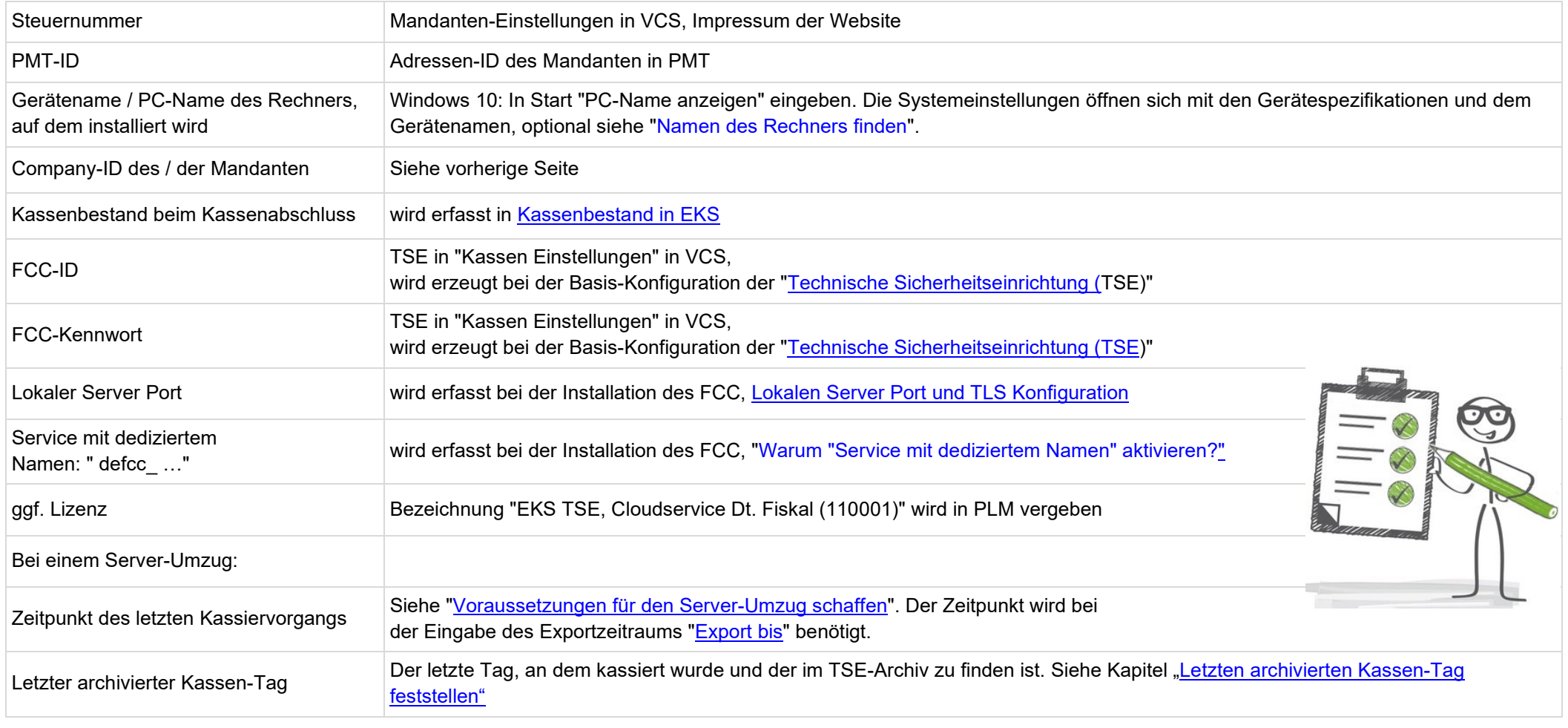

**Tipps:** Die Werte können

- **teilweise bereits vorab erfragt werden,**
- **im Verlauf der Einrichtung aus noch geöffneten Dialogen kopiert werden,**
- **in eine Textdatei kopiert werden, damit sie später schnell verfügbar sind.**
- Auf solche Werte wird durch die Grafik "Checkliste" hingewiesen.

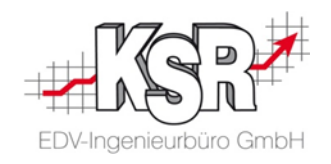

## <span id="page-11-0"></span>**6. Vorarbeiten in VCS und EKS**

#### <span id="page-11-1"></span>**6.1 Steuernummer in VCS prüfen**

Um mit der TSE beginnen zu können, muss in den Mandanten-Einstellung die Steuernummer hinterlegt sein.

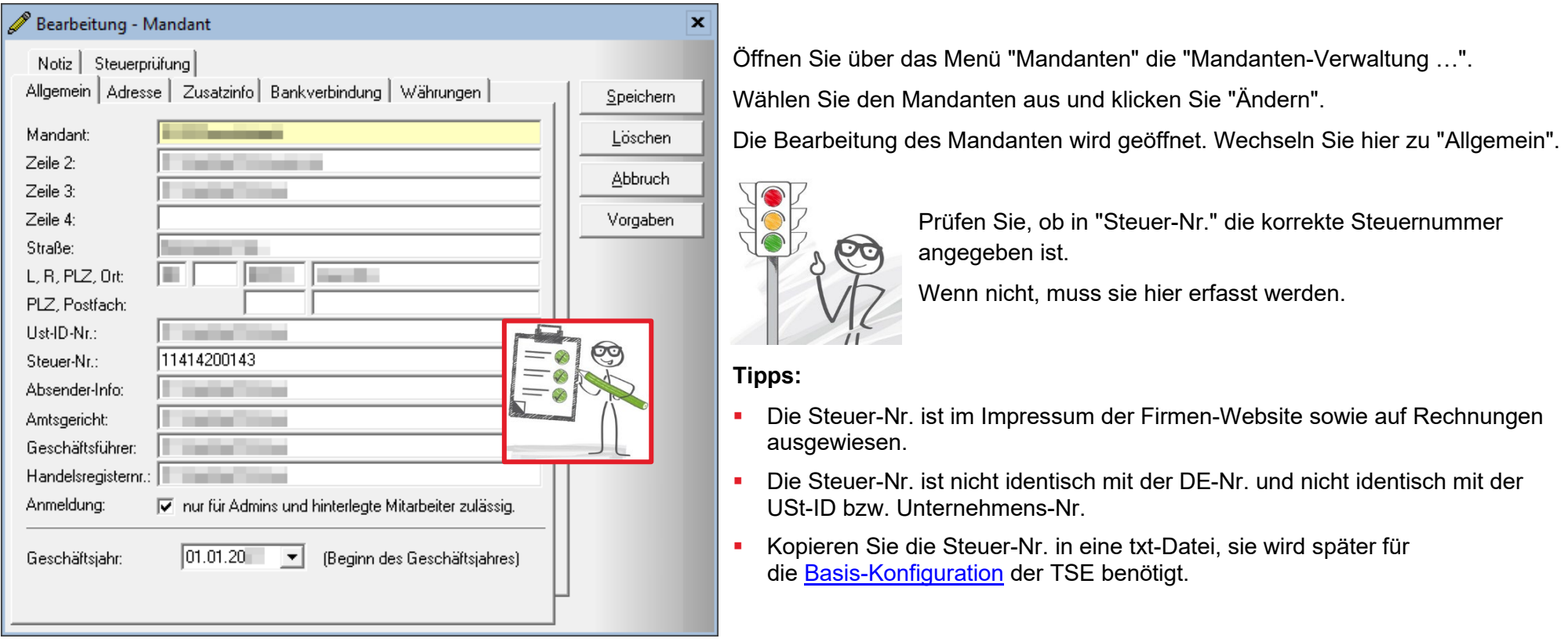

<span id="page-12-1"></span>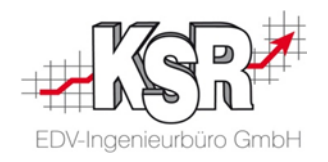

#### <span id="page-12-0"></span>**6.2 Kassenabschluss in EKS durchführen**

Vor dem Einrichten der TSE muss ein Kassenabschluss durchgeführt werden, in dem das komplette Wechselgeld entnommen wird.

Zum dem Durchführen des Abschlusses müssen Sie wissen, wie viel Geld in der Kasse ist. Öffnen Sie dazu über Ansicht 2 → Schaltfläche "Abschluss" das Eingabefenster für den Kassenabschluss.

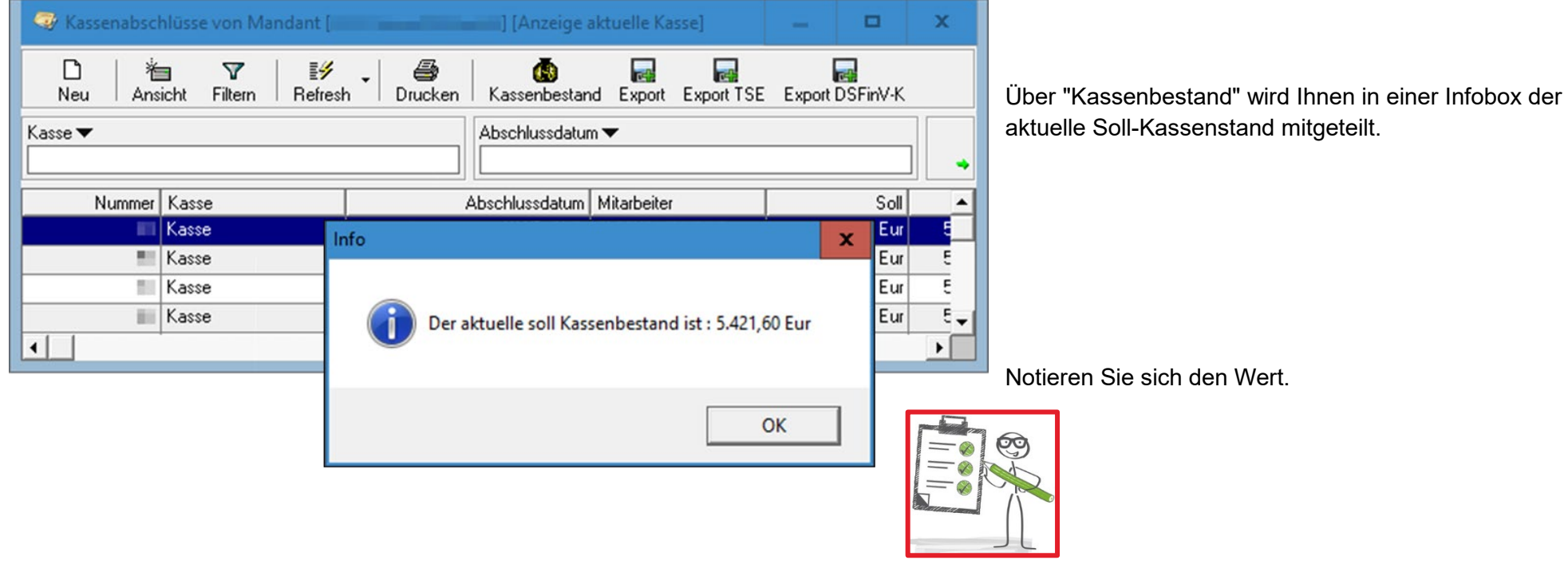

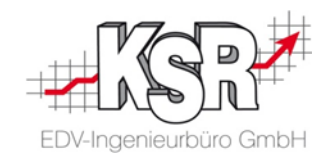

Öffnen Sie mit "Neu" die Eingabe für einen neuen Kassenabschluss.

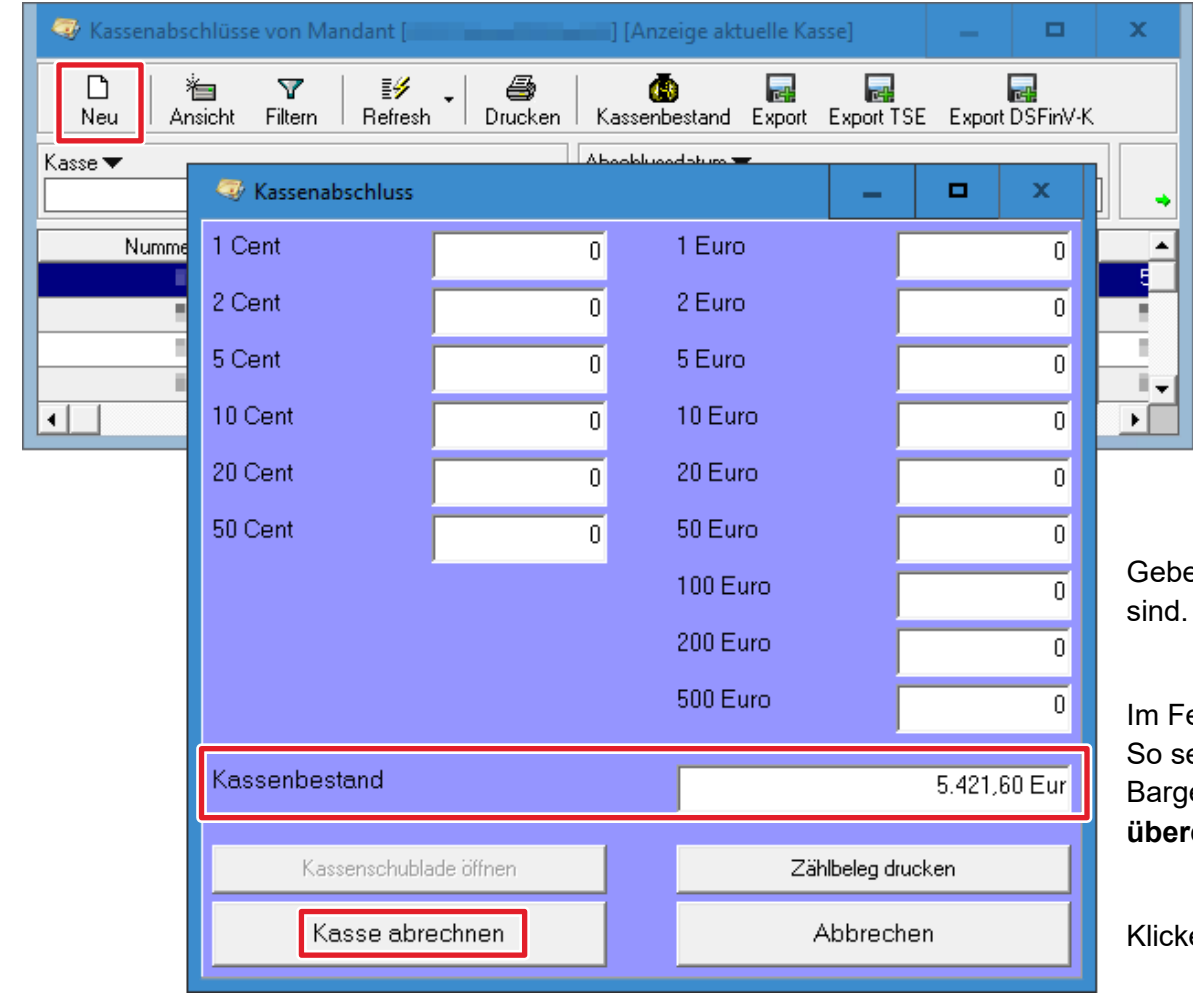

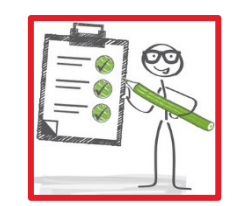

en Sie ein, wie viele Geldscheine und Münzen in der Kasse

eld "Kassenbestand" werden die Eingaben automatisch addiert. ehen Sie sofort die Gesamtsumme des gezählten reldbestands. **Diese muss mit dem notierten Kassenbestand übereinstimmen.**

ken Sie "Kasse abrechnen".

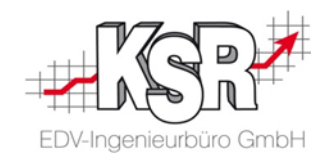

Frage Frage  $\mathbf x$  $\mathbf x$ Soll der Kassenbestand übertragen werden? Wollen Sie das Kassenjournal mit ausdrucken? Nein **Nein** Ja Ja Anschließend "Kassenabschlüsse" mit Kassenabschlüsse von Mandant [ [Anzeige aktuelle Kasse]  $\Box$  $\mathbf x$ -"X" schließena М 祹  $\overline{\mathbf{Y}}$ 霒 ŵ F  $\overline{\mathbf{r}}$  $\overline{\phantom{a}}$ Ansicht  $Drucken$ Kassenbestand Export Export TSE Export DSFinV-K Filtern Refresh Neu Abschlussdatum ▼ Kasse <del>▼</del> Nummer Kasse Abschlussdatum Mitarbeiter Soll **Kasse** 20.05.20 09:03:35 5.421,60 Eur  $\blacksquare$  Kasse  $19.05.20 - 14:38:04$  $E = E$ ur E Ē 19.05.20 14:26:22 ٠ | Kassel . l Eur 17.05.20 15:57:33 **Eur**  $5 -$ | Kassel ٠  $\left| \cdot \right|$  $\mathbf{F}$ 

Bei "Soll der Kassenbestand übertragen werden?" auf "Nein" klicken. Kassenjournal drucken mit "Ja" bestätigen.

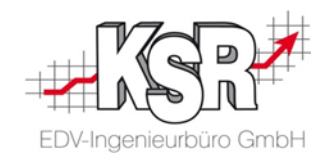

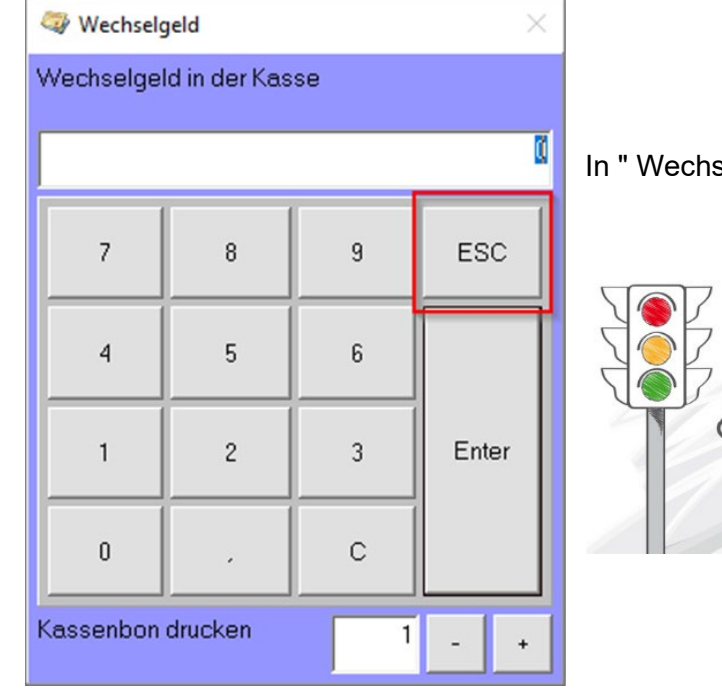

In " Wechselgeld" muss "ESC" geklickt werden.

EKS wird nun geschlossen und darf bis zur TSE Registrierung nicht gestartet werden!

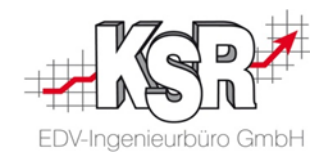

## <span id="page-16-0"></span>**7. Steuergruppen-Zuordnung**

Eine TSE kennt drei Arten von Steuersätzen:

- **Den "allgemeinen Steuersatz",**
- den "ermäßigten Steuersatz" und
- **den Null-Steuersatz (0%).**
- **Um mit der Altteil-Steuer korrekt umzugehen, muss noch der Altteil-Steuersatz definiert werden.**

Dazu werden in VCS unter Stammdaten | Einstellungen | Sonstiges die "Kassen Einstellungen" geöffnet.

Klicken Sie hier "Steuersätze", um "Steuergruppen-Zuordnung" zu öffnen.

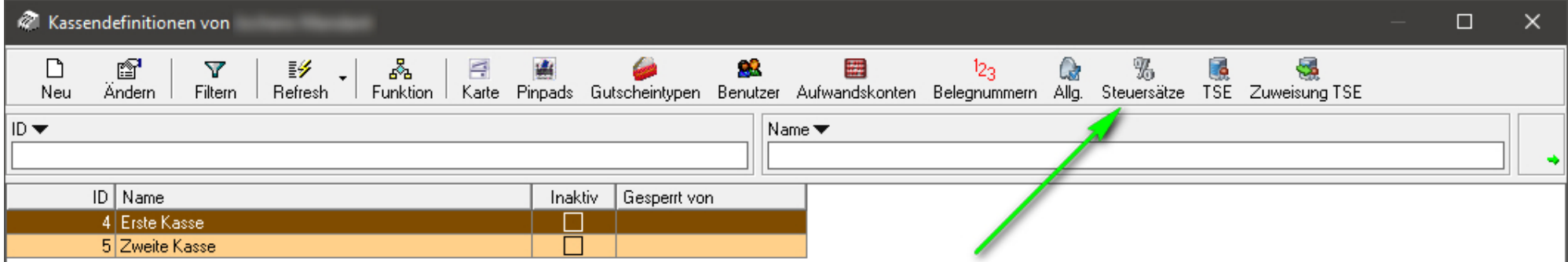

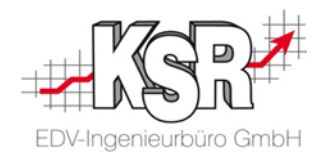

Hier ein Beispiel der konfigurierten "Steuergruppen-Zuordnung":

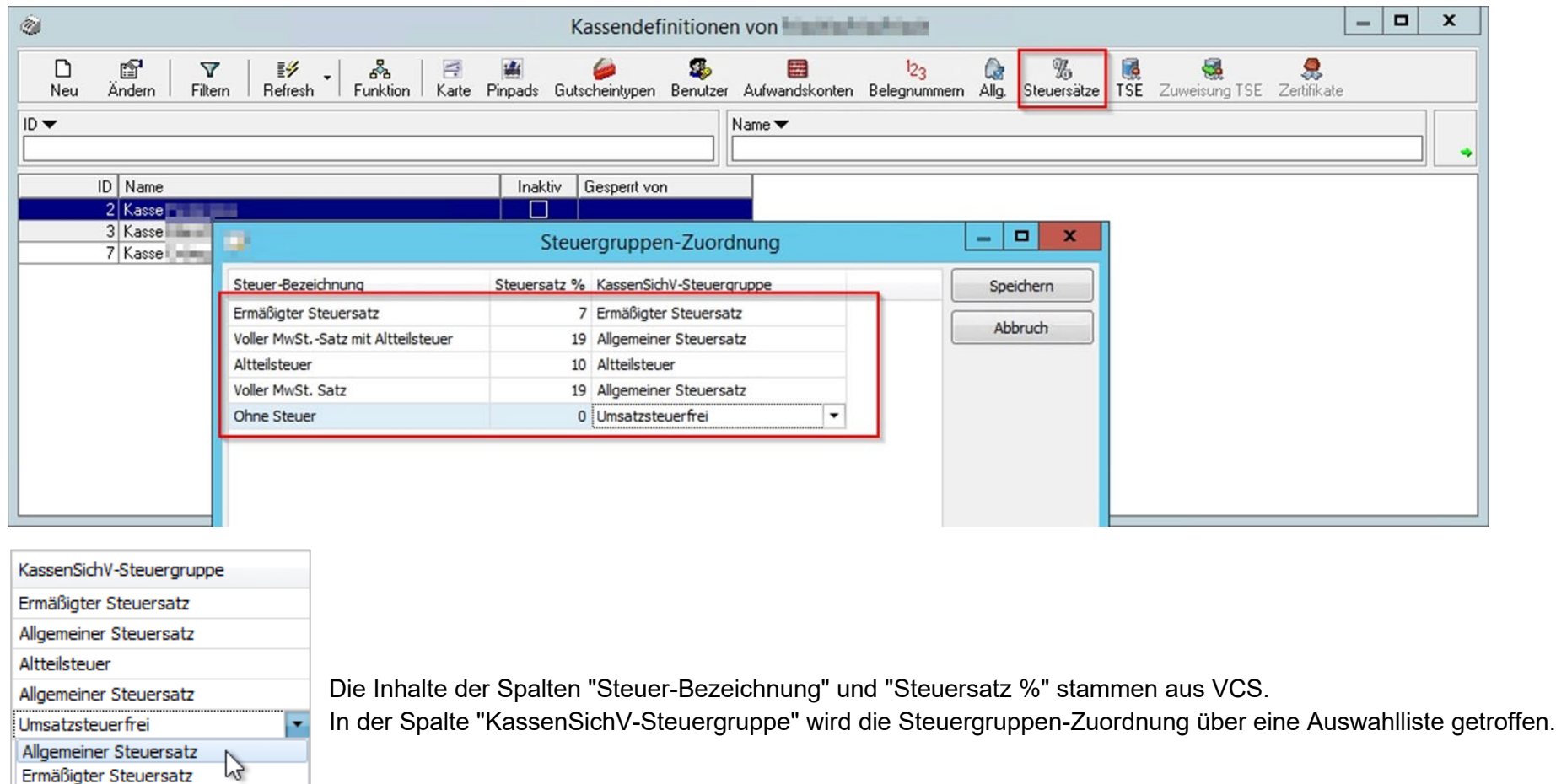

Ermäßigter Steuersatz Umsatzsteuerfrei Altteilsteuer

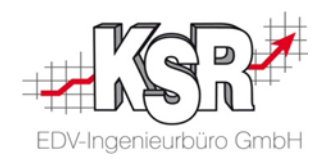

## <span id="page-18-0"></span>**8. Basis-Konfiguration Teil 1**

Die Basis-Konfiguration im Plug-In "Kassen Einstellungen" im VCS wird über die Schaltfläche "TSE" geöffnet.

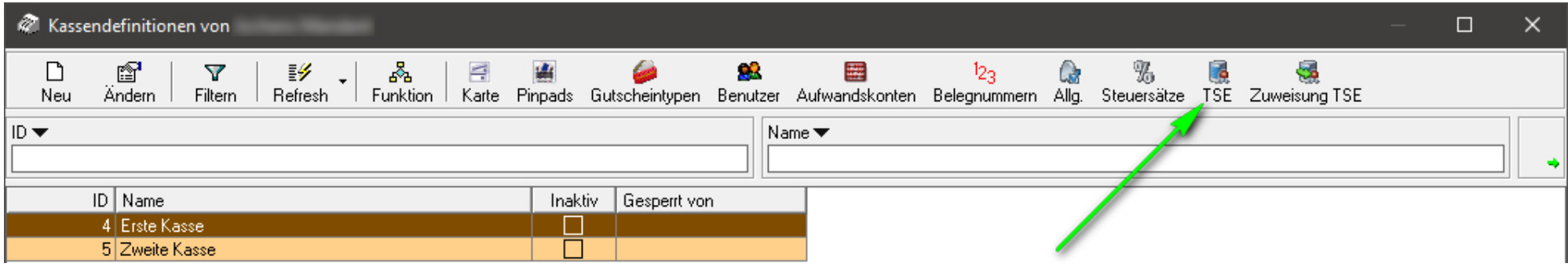

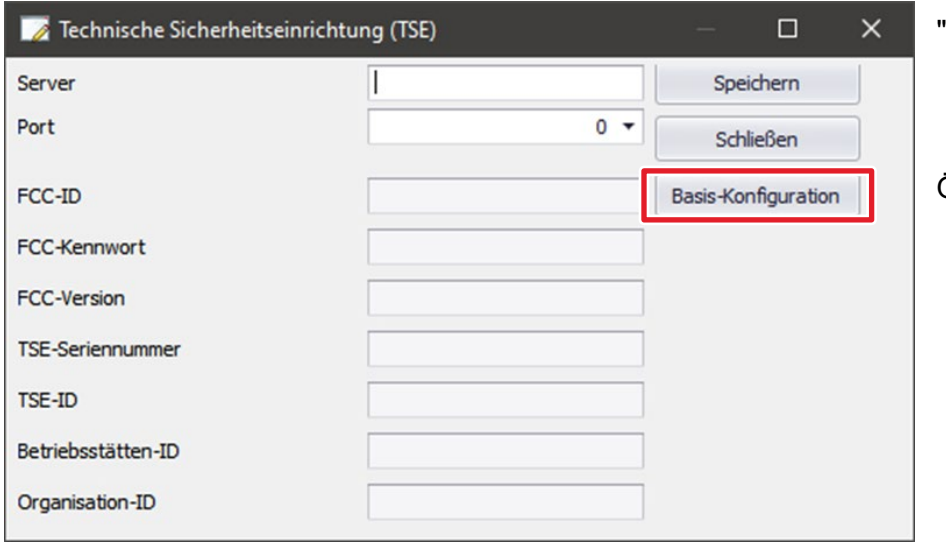

"Technische Sicherheitseinrichtung (TSE)" öffnet sich. Die Felder sind noch leer.

Öffnen Sie "Basis-Konfiguration".

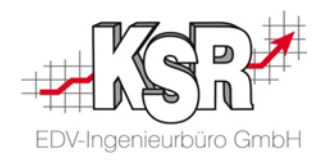

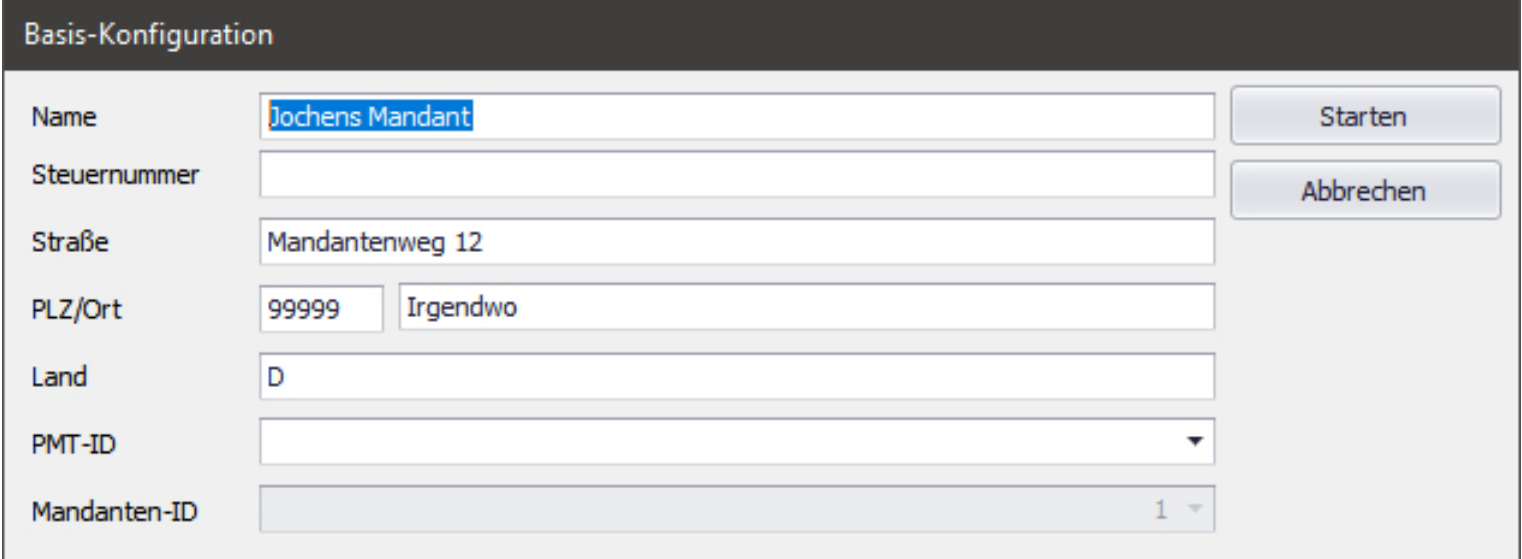

<span id="page-19-0"></span>Die Felder in der "Basis-Konfiguration" der Technischen Sicherungseinheit sind bereits mit den Daten des Mandanten befüllt:

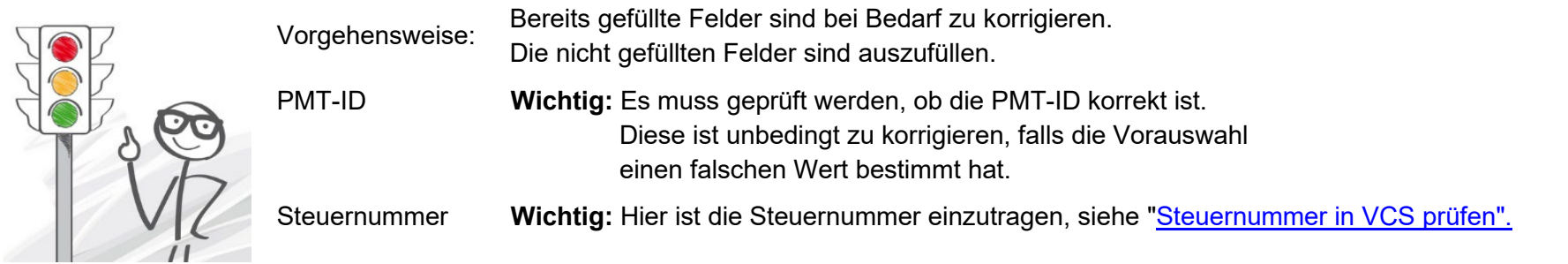

Sind alle Angaben eingegeben und geprüft, ist die Schaltfläche "Starten" zu wählen.

Der Prozess, der nun startet, kann knapp eine Minute dauern und unter Umständen erscheint zwischendurch das Fenster einer Eingabe-Aufforderung, das wieder selbstständig verschwindet.

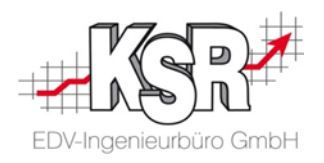

Technische Sicherheitseinrichtung (TSE)  $\times$  $\Box$ Speichern Server  $0 -$ Schließen Port FCC-ID fcc-g3ap-ehkc Basis-Konfiguration FCC-Kennwort NyY8XCP7ez FCC-Version TSE-Seriennummer 2370c3b5-0bba-496c-b38f-863f101e8ae2 TSE-ID Betriebsstätten-ID 20c976f9-2846-4c50-ad8d-7e0de98e7953 b5e3ede6-d17f-4d47-b3e8-44869e817784 Organisation-ID

Nach Abschluss der Konfiguration schließt sich "Basis-Konfiguration" und kehrt zurück zu "Technische Sicherheitseinrichtung (TSE)".

<span id="page-20-0"></span>Hier sind nun einige Felder ausgefüllt und einige Felder noch leer.

#### **Hinweise zur späteren Installation des FCC:**

Während der Installation des FCC können diese Werte aus und in "Technische Sicherheitseinrichtung (TSE) übertragen werden:

- 
- FCC-ID **[Eindeutiger Bezeichner des FCCs](#page-31-0)**

FCC-Kennwort  $\rightarrow$  [FCC Kennwort](#page-31-1)

- 
- Port ← [Lokalen Server Port e](#page-43-0)rfassen

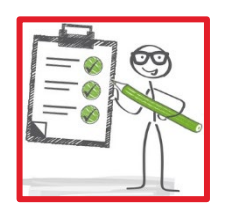

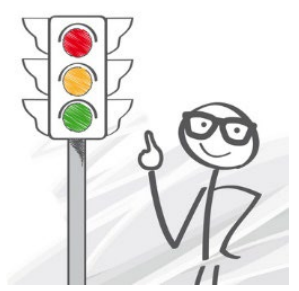

Siehe hierzu auch die Seiten [FCC Benutzerinformationen für die Initialisierung der FCC Instanz](#page-31-2) [Lokalen Server Port e](#page-43-0)rfassen

**Wichtig: "Technische Sicherheitseinrichtung (TSE)" geöffnet lassen, denn aus diesem Dialog sind bei der Installation des Fiskal Cloud Connectors Werte zu entnehmen sowie einzufügen.**

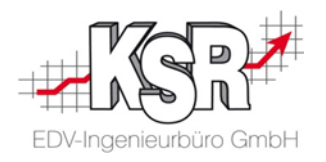

## <span id="page-21-0"></span>**9. Der Fiskal Cloud Connector (FCC)**

Um EKS mit der Cloud-TSE verbinden zu können, ist im Netzwerk des Kunden bzw. seiner Werkstatt die Software **Fiskal Cloud Connector (FCC)** zu installieren.

Hinweise:

- Es empfiehlt sich FCC dort zu installieren, wo der SQL Server läuft.
- **Es ist pro Mandant ein FCC zu installieren.**

Im nachfolgenden Kapitel wird der Fall beschrieben, bei dem auf dem Ziel-Rechner noch kein FCC installiert ist.

## <span id="page-21-1"></span>**10. FCC-Setup für die Installation**

Der SMC unterstützt seit der Version 1.10.2205.09 die Verteilung des FCC-Setups.

Da diese SMC-Version am 16.05.2022 freigegeben wurde, haben alle Kunden mit Software-Pflege einen SMC mit mindestens dieser Version. Das FCC-Setup ist in den Aktualisierungen und im Dateimanager des SMCs zu finden:

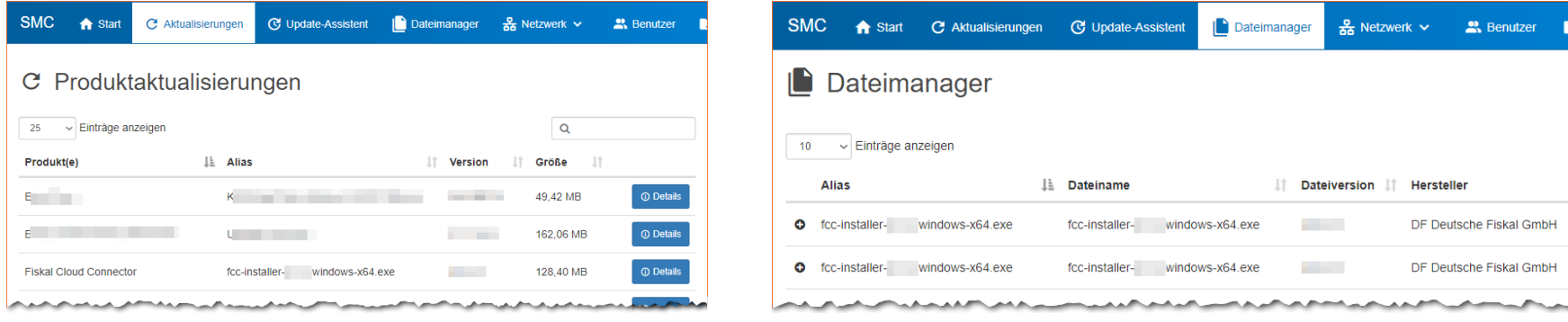

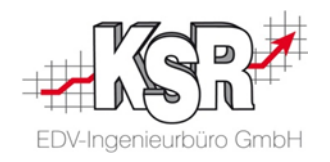

## <span id="page-22-0"></span>**11. Installation einer Instanz des Fiskal Cloud Connectors (FCC) durchführen**

wird Windows 10.

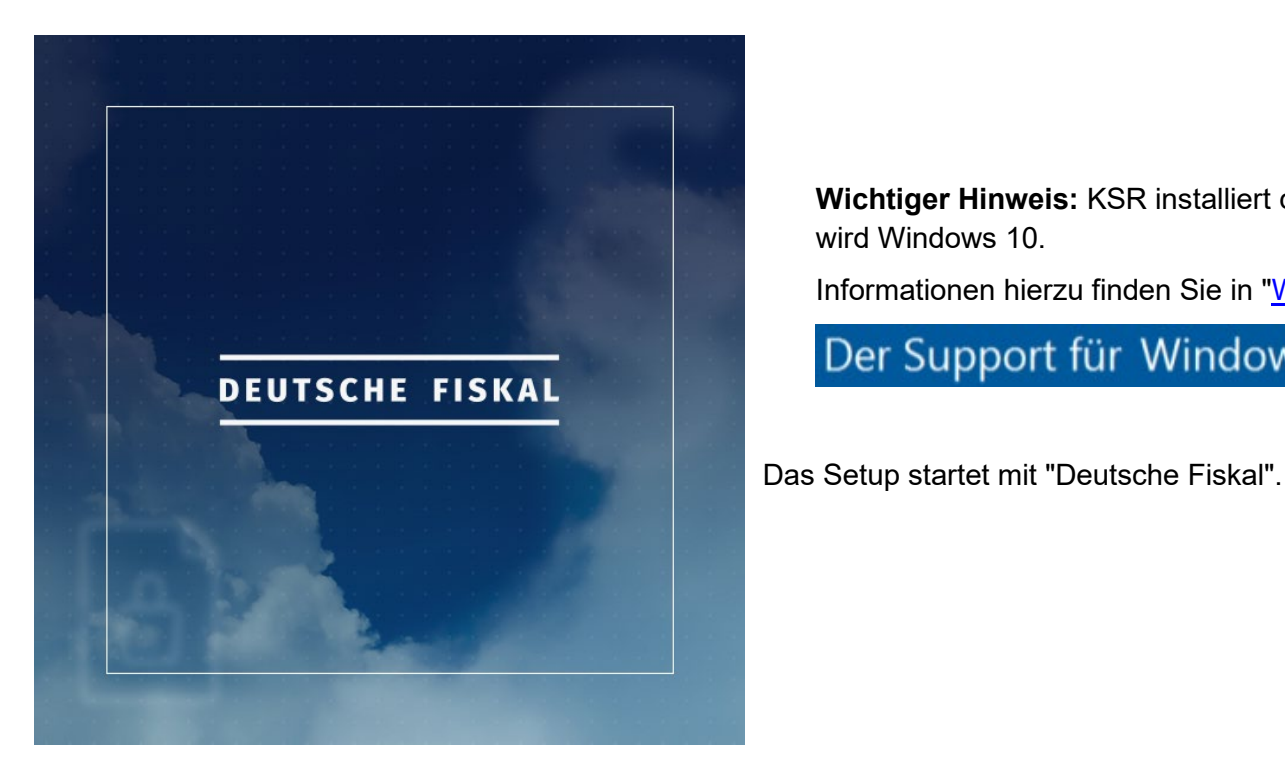

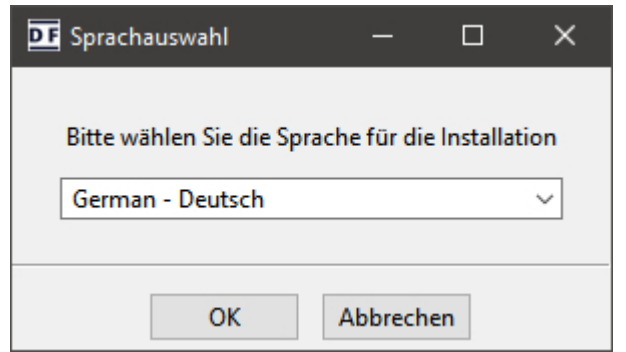

Danach kann die Sprache gewählt werden.

**Wichtiger Hinweis:** KSR installiert den FCC auf Windows 8 oder höher. Dringend empfohlen

Informationen hierzu finden Sie in ["Welches Betriebssystem nutzen"](#page-6-0).

Der Support für Windows 7 wurde eingestellt

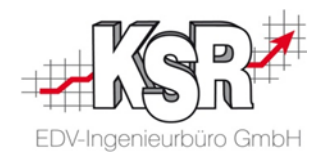

Nach Auswahl der Sprache startet der Setup Assistent mit einer Begrüßung. Klicken Sie "Weiter >".

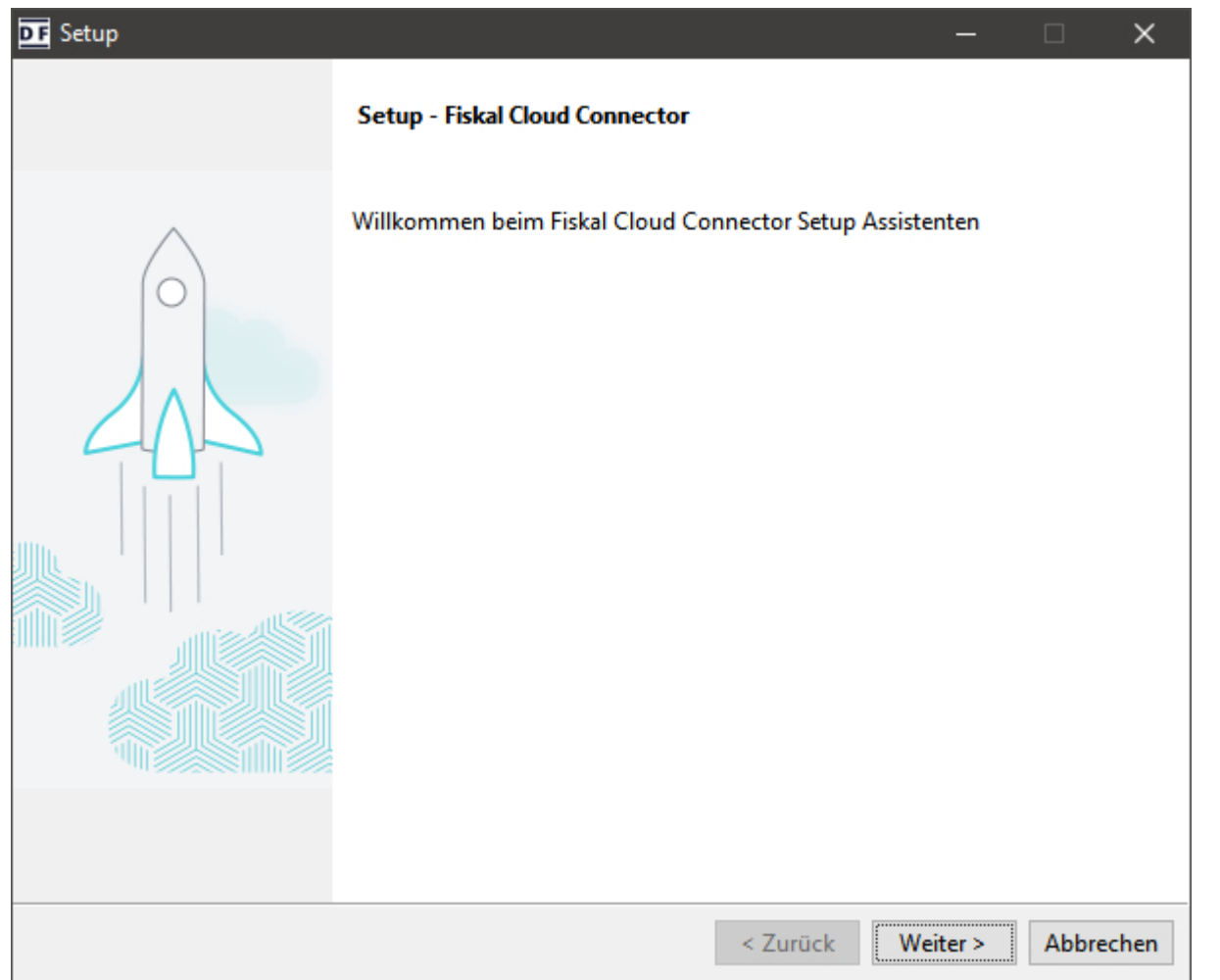

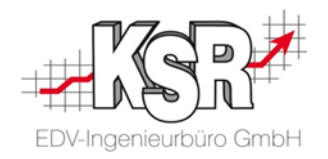

Bevor die Installation gestartet werden kann, werden Optionen abgefragt bzw. Eingaben erforderlich, die auf den folgenden Seiten Schritt für Schritt durchlaufen werden.

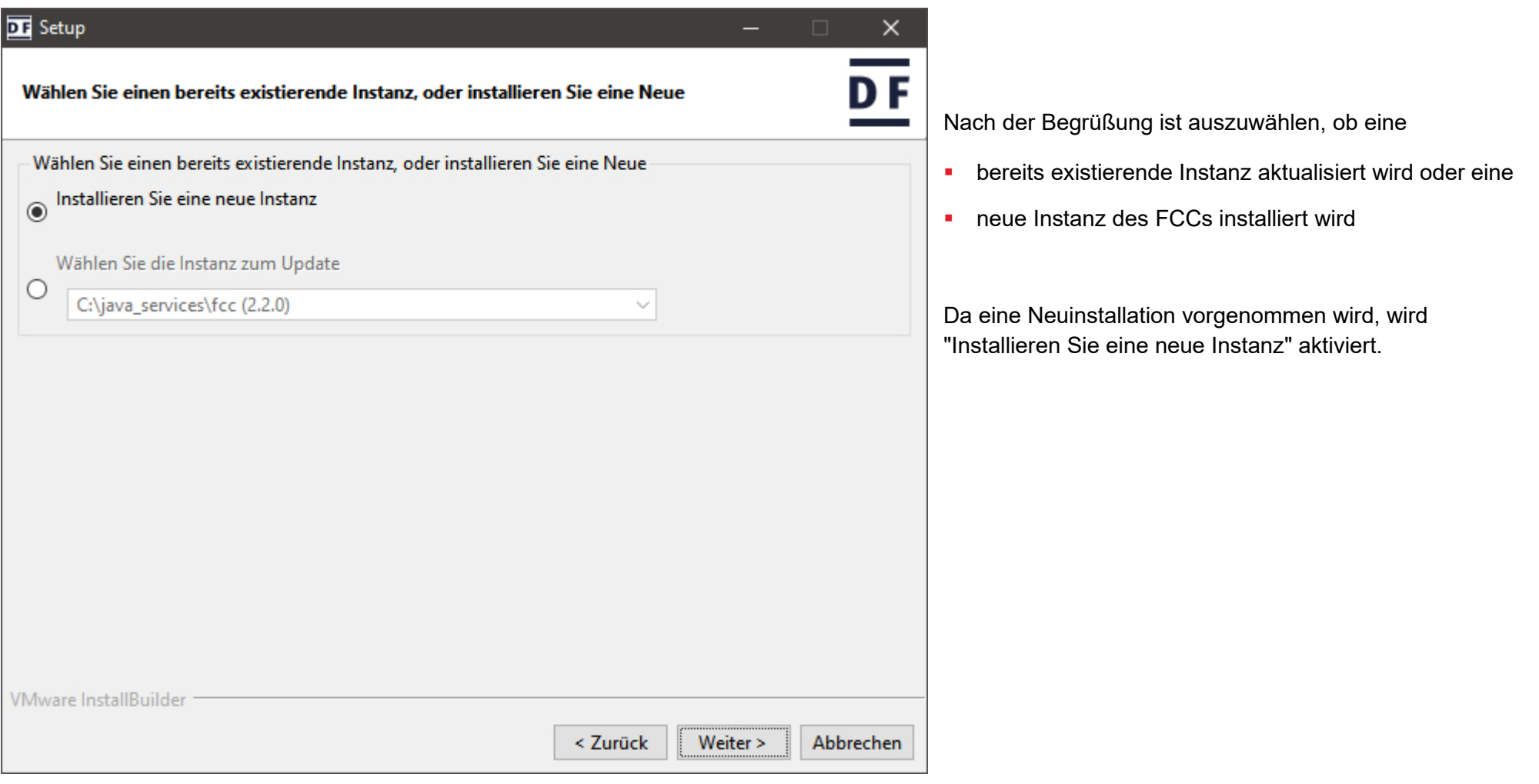

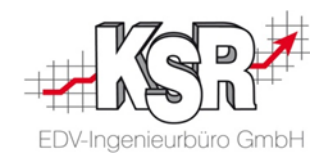

#### <span id="page-25-0"></span>**11.1 Installationsverzeichnis auswählen**

Hier ist das Installationsverzeichnis auszuwählen.

In Eingabefeld wird dasjenige lokale Laufwerk angezeigt, dass alphabetisch als letztes kommt. Gibt es z. B. die Laufwerke C:\ und D\: wird im Eingabefeld D:\ angezeigt:

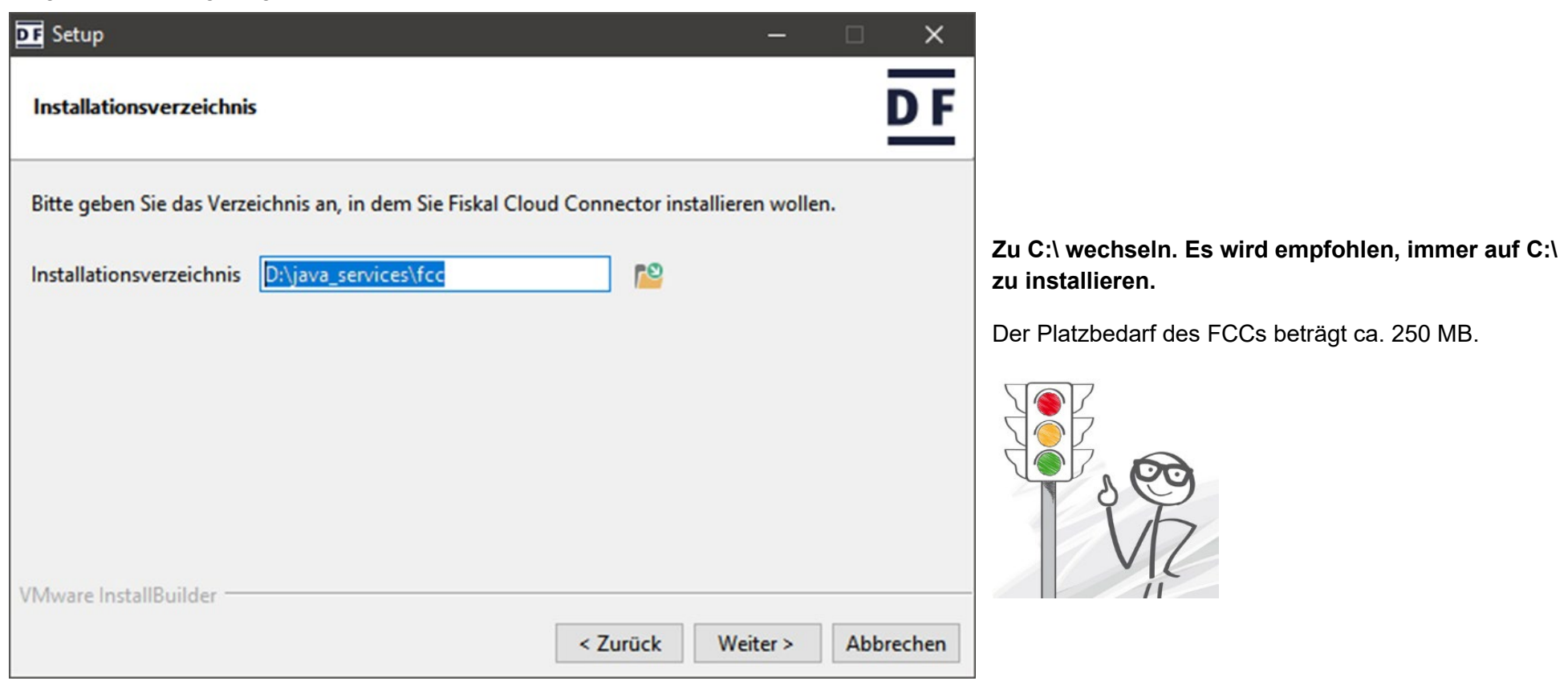

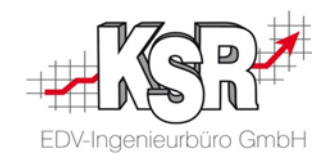

#### <span id="page-26-0"></span>**11.2 Service mit dediziertem Namen aktivieren**

Nach "Weiter" öffnet sich "Als Systemdienst installieren".

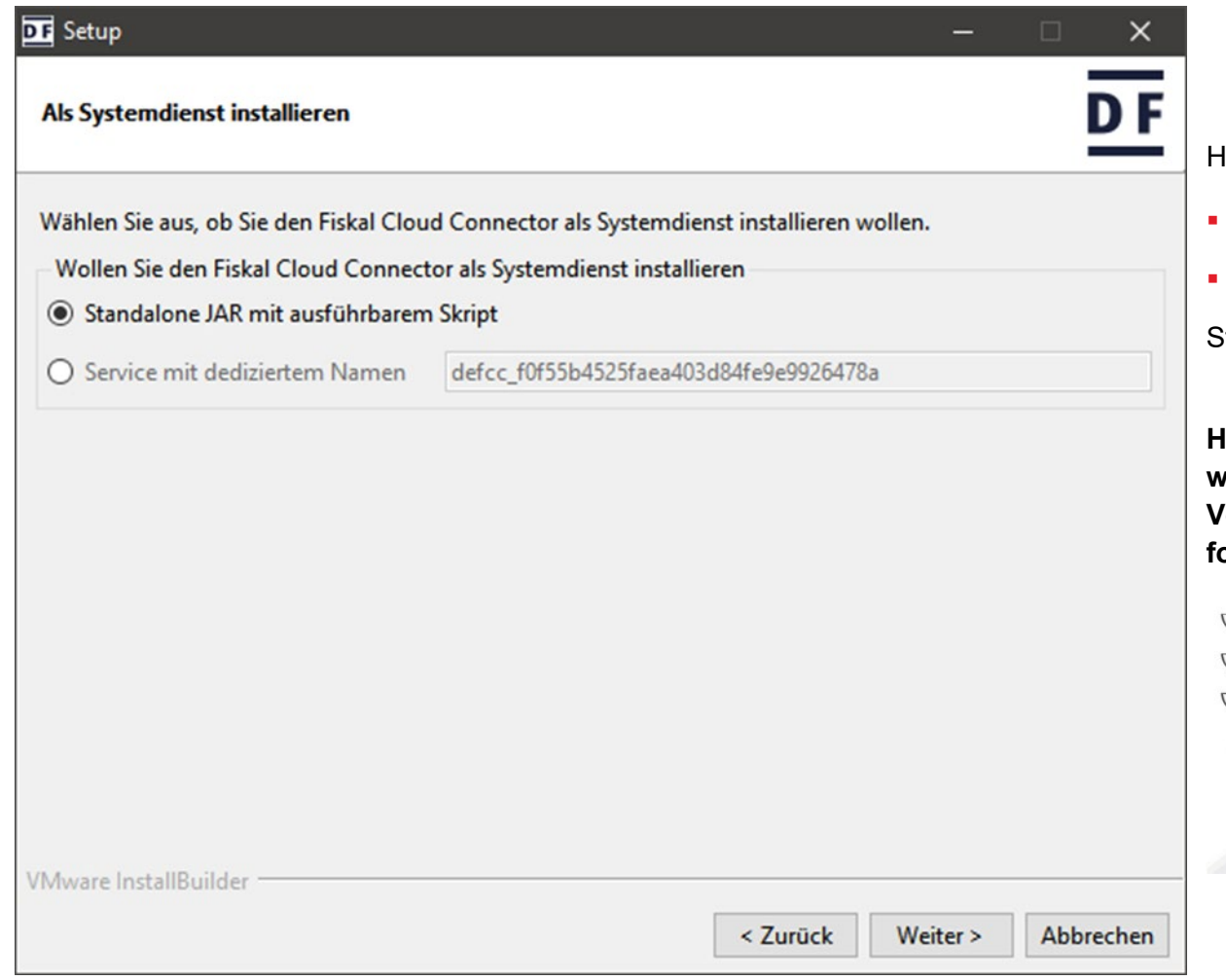

- Hier ist zu entscheiden, wie FCC " zu installieren ist:
- "Standalone JAR mit ausführbarem Skript" oder als
- "Service mit dediziertem Namen".

Standardmäßig ist "Standalone JAR …" aktiviert.

**Hier muss "Service mit dediziertem Namen" aktiviert werden!**

**Vor dem Weitergehen unbedingt die Hinweise der folgenden Seite lesen.**

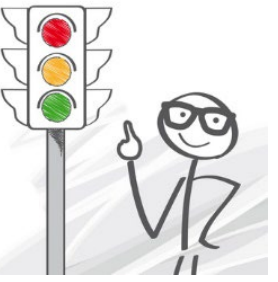

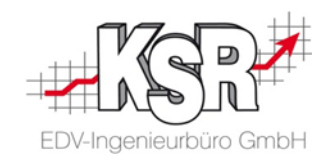

#### <span id="page-27-0"></span>**11.3 Warum "Service mit dediziertem Namen" aktivieren?**

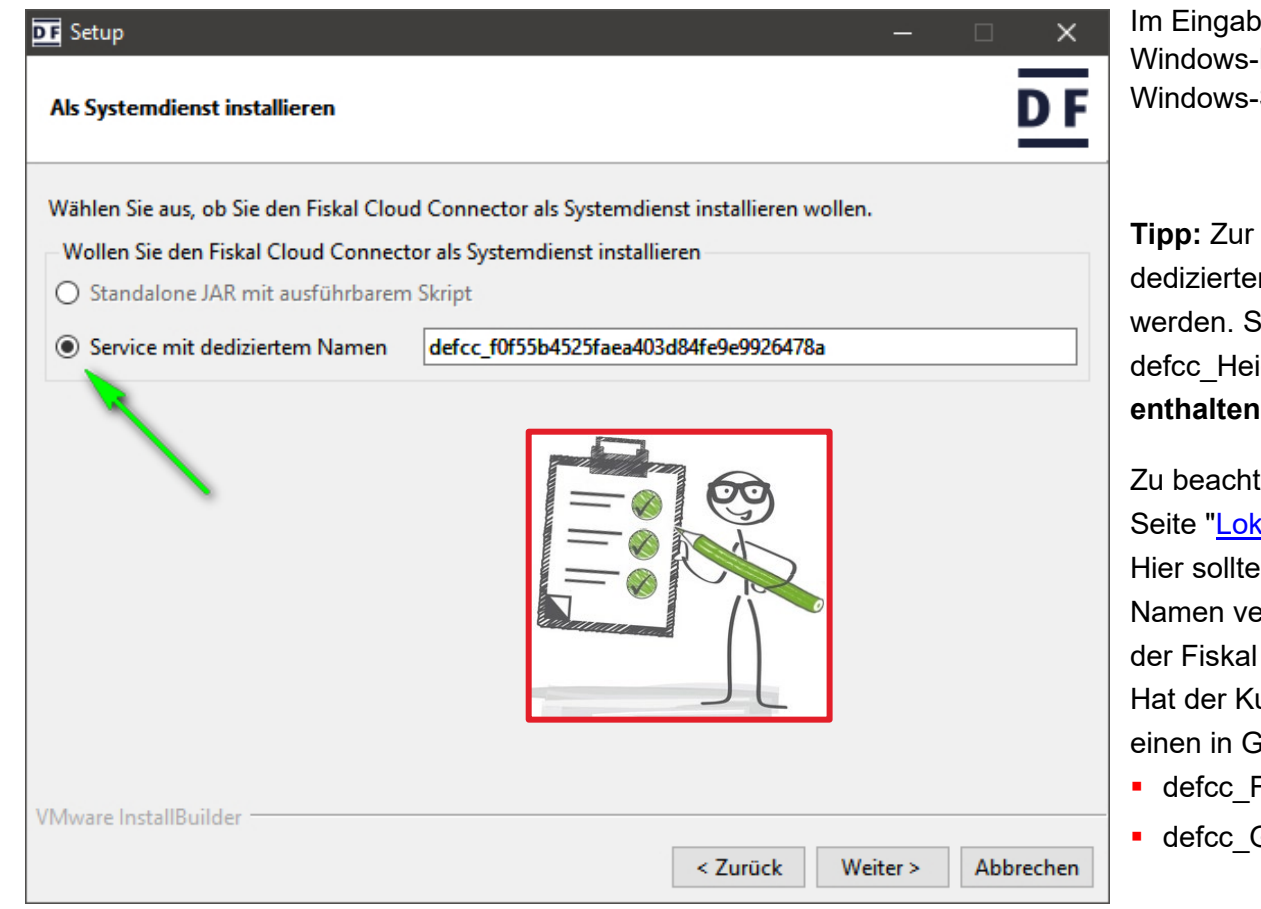

Im Eingabefeld "Service mit dediziertem Namen" wird die Dienst-Kennung vergeben, mit der FCC als System-Dienst bei Windows registriert wird.

**Tipp:** Zur besseren Lesbarkeit und Wiedererkennung des n Namens kann hier ein "sprechender" Name eingegeben Sinnvoll ist der Standort des Mandanten, z. B. idenheim. **Das Präfix defcc\_ muss im neuen Namen** sein!

ten ist auch, ob mehrere Mandanten im Einsatz sind, siehe alen Server Port ":

unbedingt beim "dedizierten Namen" ein sprechender erwenden werden, der klar aussagt, zu welchem Mandant Cloud Connector (FCC) gehört.

unde mehrere Mandanten, z. B. einen in Freudenstadt und aildorf, könnten die dedizierten Namen sein:

- Freudenstadt
- **Gaildorf**

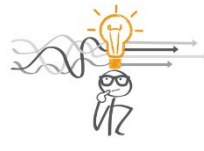

In der Windows-Verwaltung wird jede Installation eines FCCs mit dem verwendeten "dedizierten Namen" abgelegt. Muss ggf. ein FCC deinstalliert werden, hilft ein sprechender Name ungemein, den richtigen zur Deinstallation auszuwählen  $\odot$ .

Nach Aktivierung und Anpassung des "Service mit dediziertem Namen" "Weiter >" wählen.

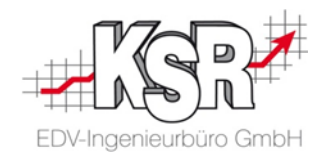

In "Komponentenauswahl" ist die Standard-Auswahl zu übernehmen mit "Weiter >":

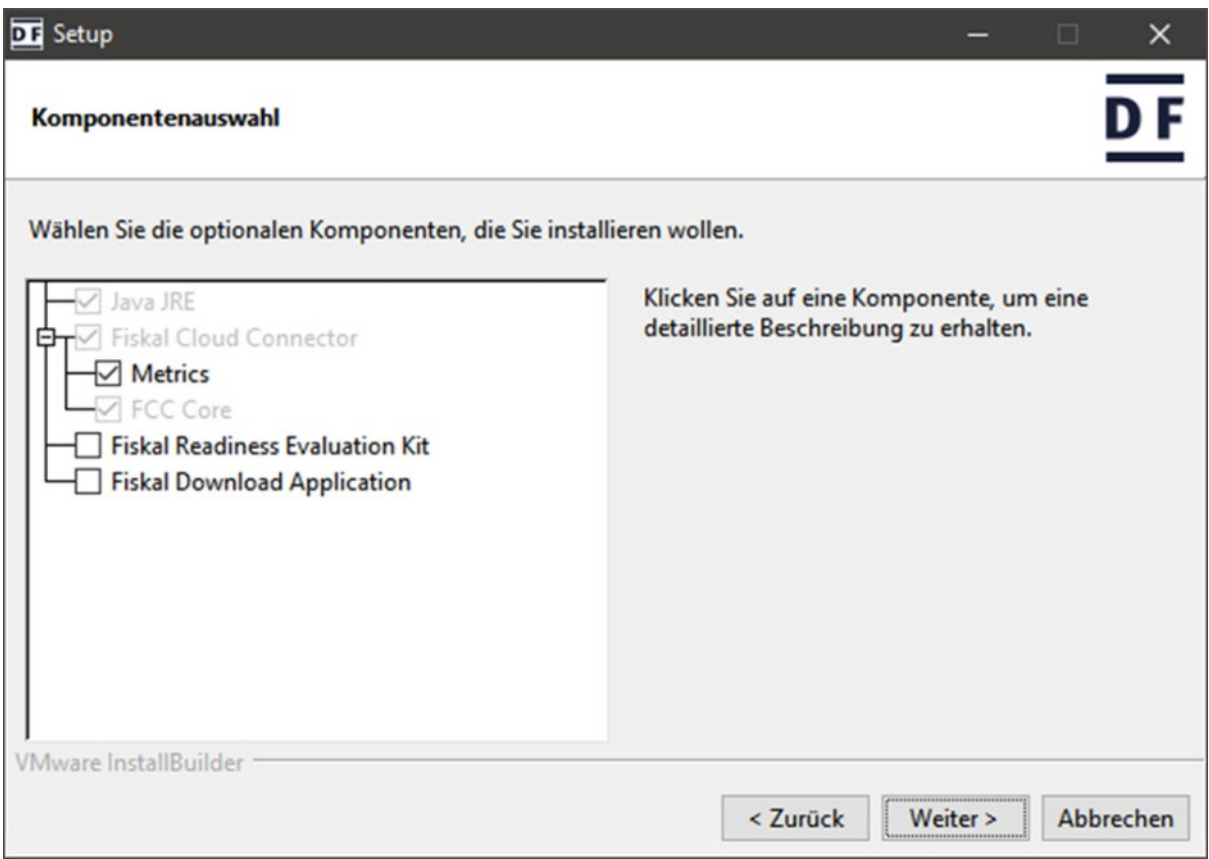

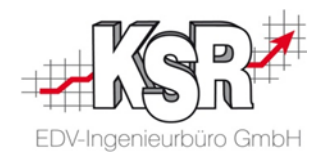

In "FCC Zielumgebung" ist ebenfalls die Standard-Auswahl zu übernehmen mit "Weiter >":

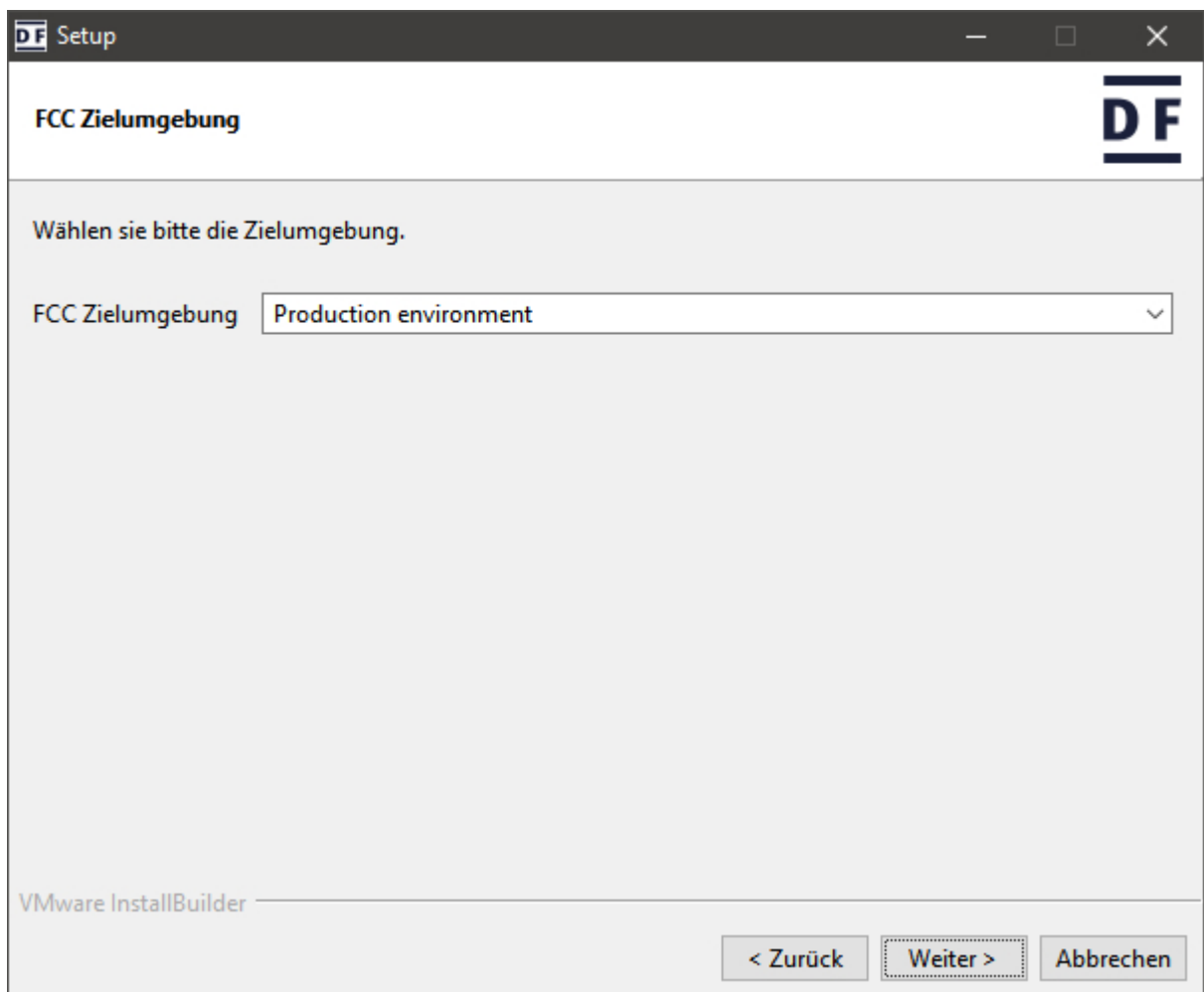

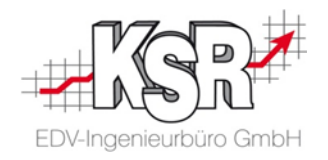

Auch in "Proxy Konfiguration" ist im Standard-Fall nichts einzugeben und kann mit "Weiter >" übersprungen werden:

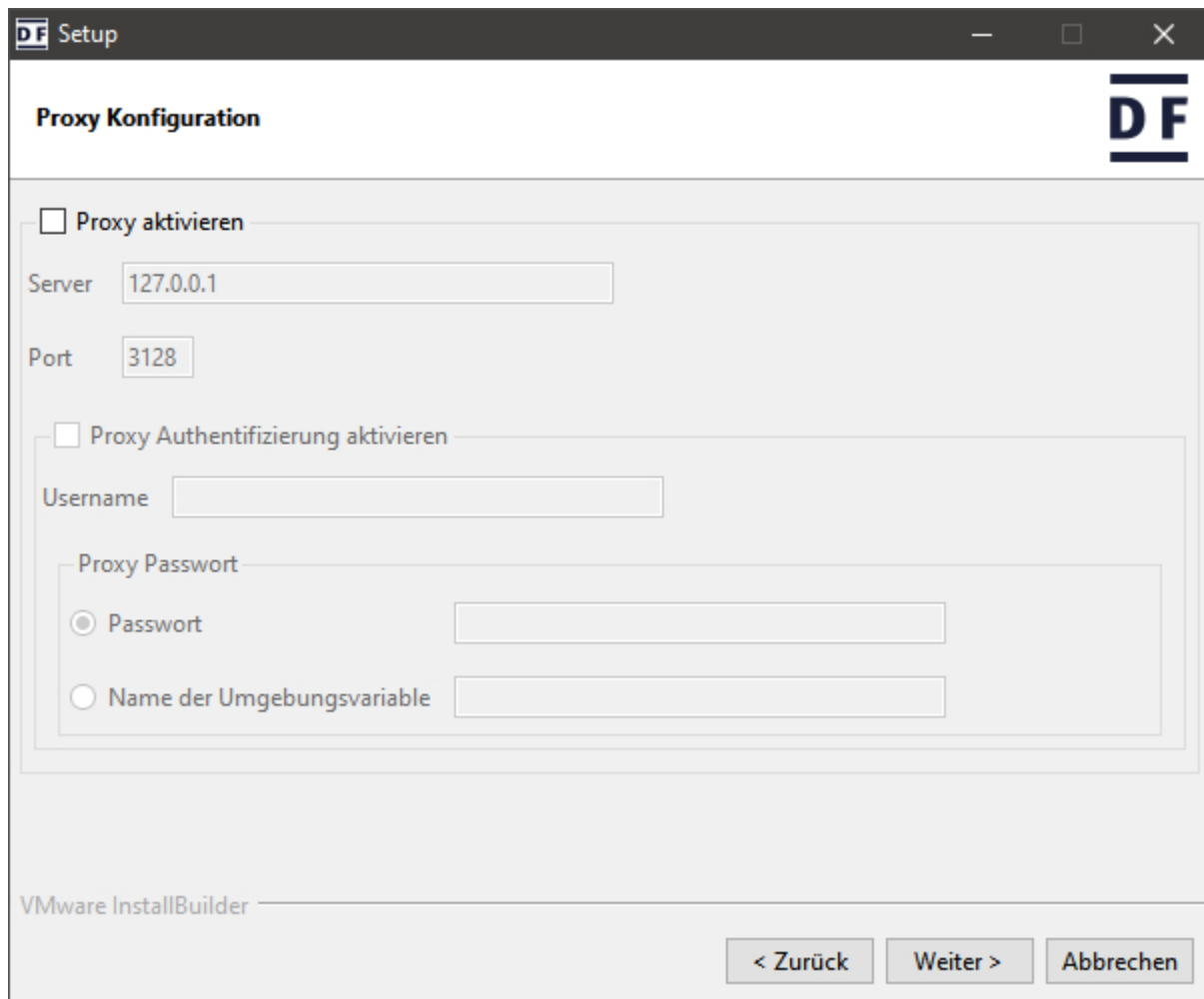

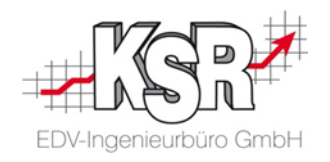

<span id="page-31-2"></span>In "FCC Benutzerinformationen für die Initialisierung der FCC Instanz" sind diese Werte einzutragen:

<span id="page-31-0"></span>Eindeutiger Bezeichner des FCCs Hier den Wert "FCC-ID" aus ["Technische Sicherheitseinrichtung \(TSE\)"](#page-20-0) des Kassen Einstellungen-Plug-In eintragen.

<span id="page-31-1"></span>FCC Kennwort **Hier den Wert "FCC-Kennwort"** aus ["Technische Sicherheitseinrichtung \(TSE\)"](#page-20-0) eintragen

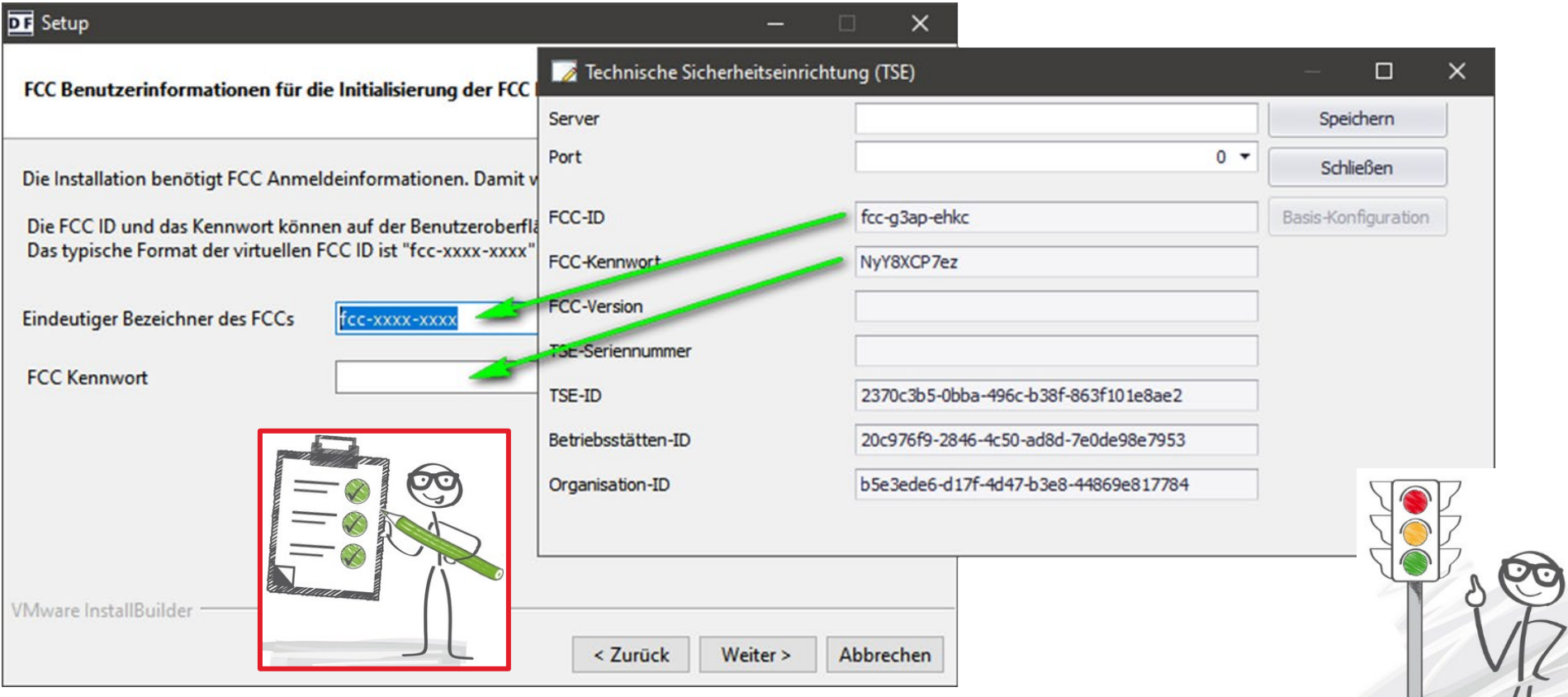

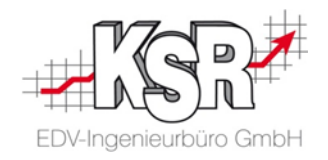

Ausgefüllt mit Benutzerinformationen sieht "FCC Benutzerinformationen für die Initialisierung der FCC Instanz" so aus:

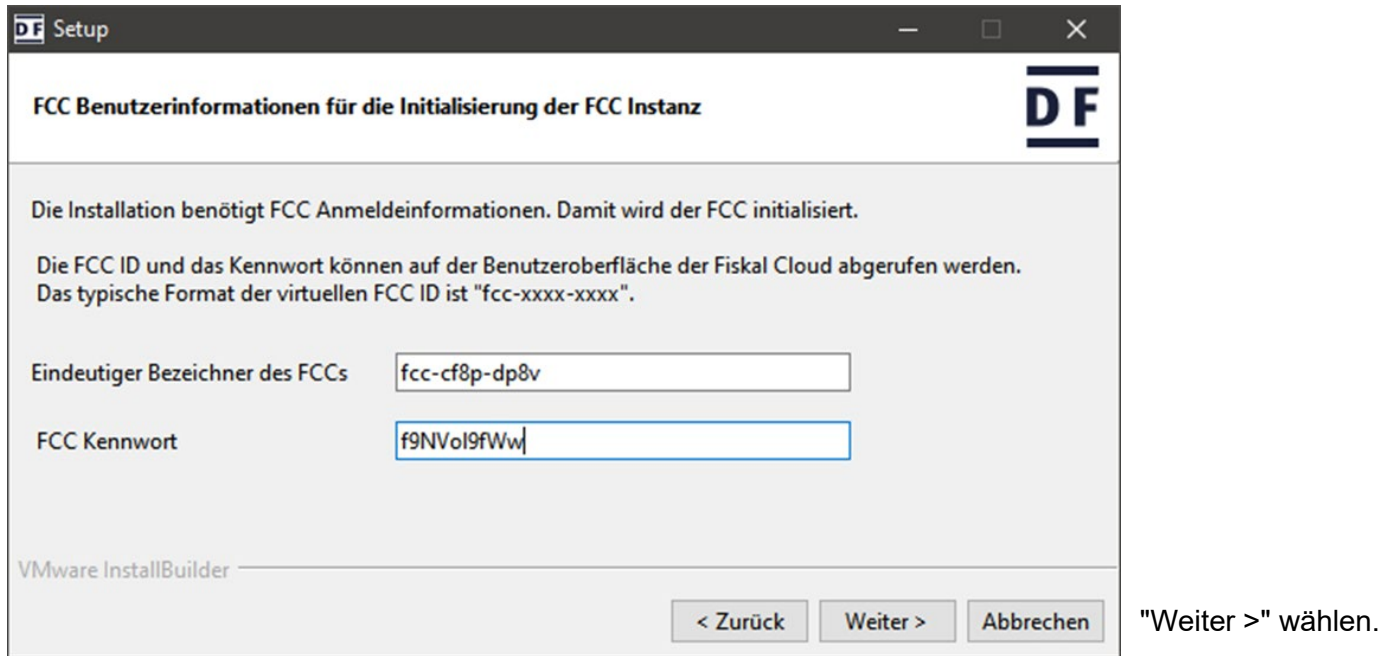

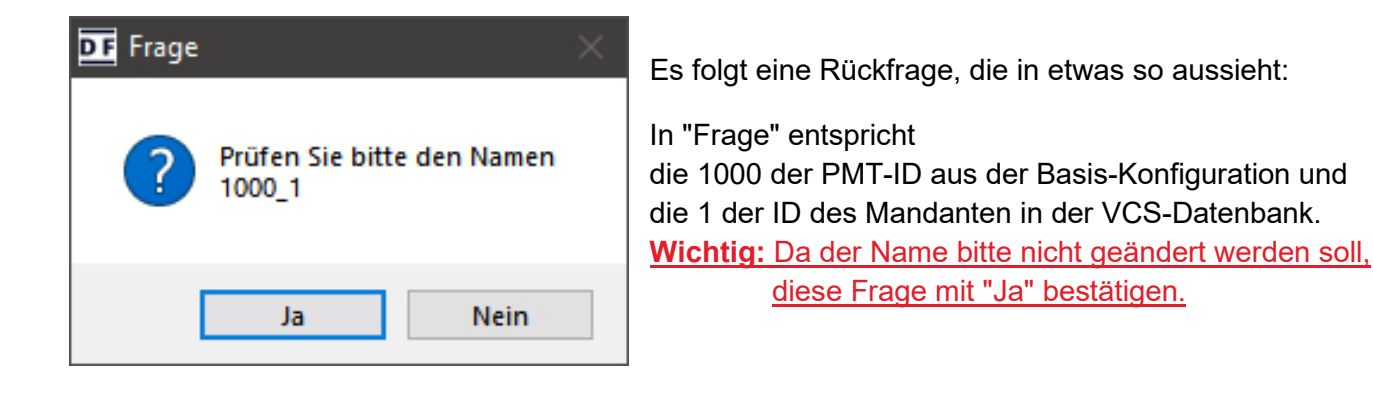

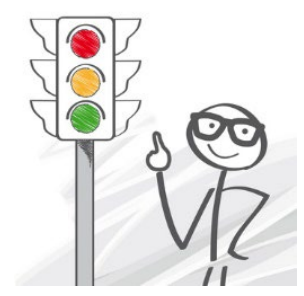

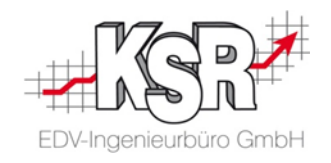

In "Lokaler Port und TLS Konfiguration" ist im Standardfall nichts zu ändern:

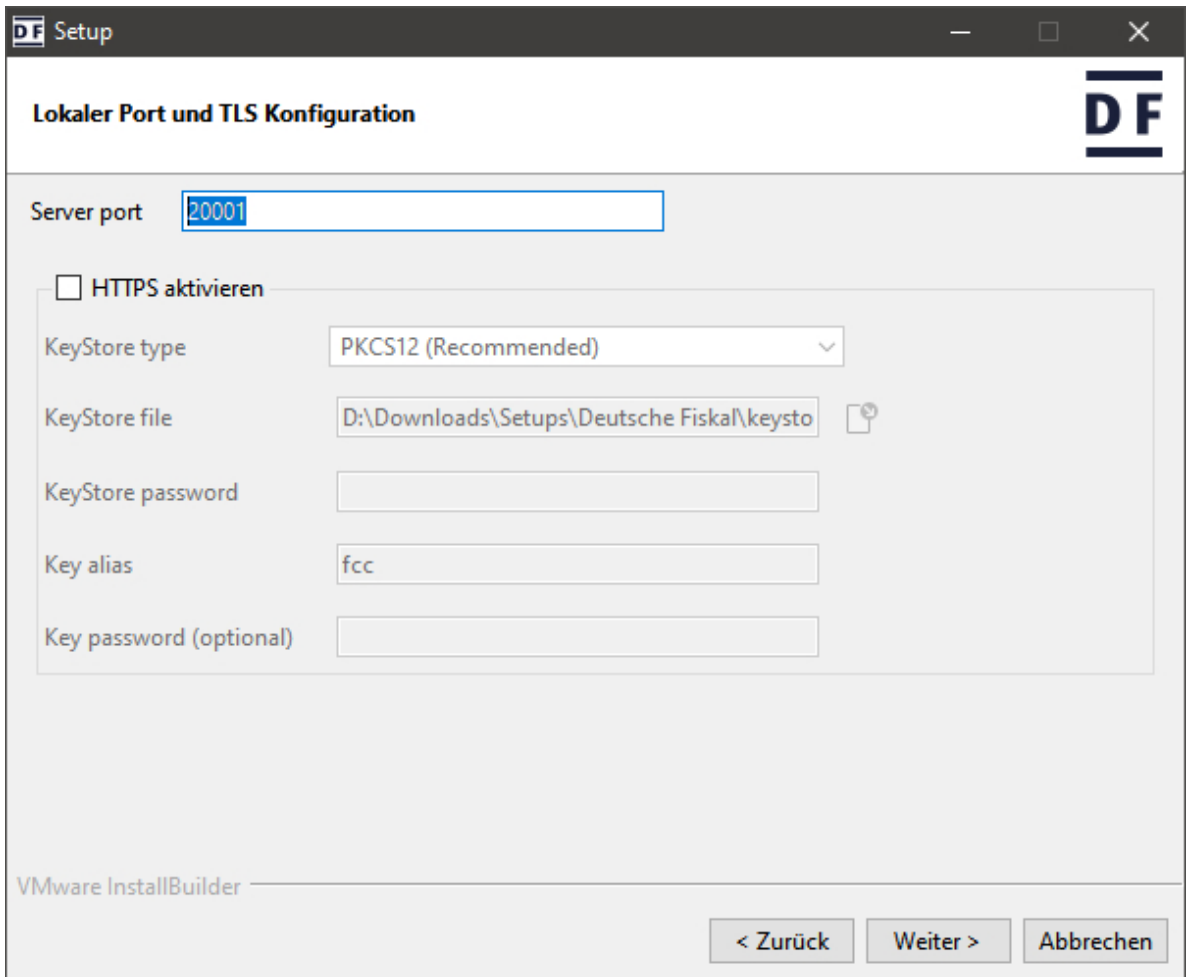

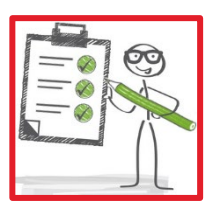

**Tipp:** Ist in VCS "Technische Sicherheitseinrichtung (TSE)" offen, kann dort unter "Port" der hier erfasste "Server port" eingetragen werden.

Siehe hierzu auch die Seite " ["Technische](#page-20-0)  [Sicherheitseinrichtung \(TSE\)"](#page-20-0)

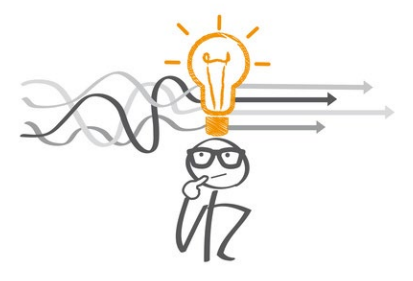

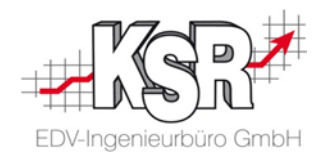

Auch in "Speicherkonfiguration" kann die Standard-Vorgabe mit "Weiter >" übernommen werden:

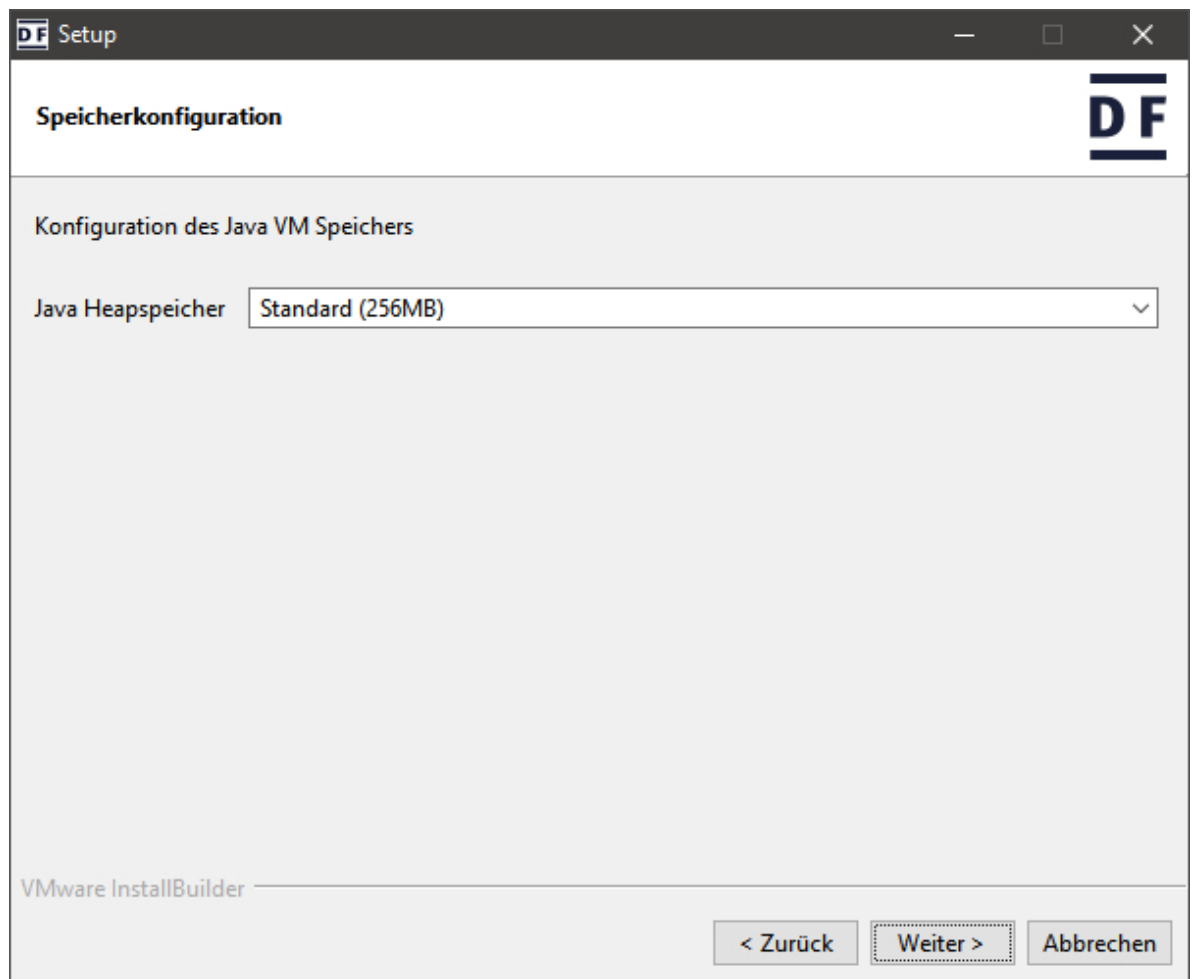

![](_page_35_Picture_0.jpeg)

#### <span id="page-35-0"></span>**11.4 Installation starten**

"Bereit zur Installation" enthält leider keine Zusammenfassung der getroffenen Einstellungen, sondern die Information, dass das Setup jetzt bereit ist.

![](_page_35_Picture_49.jpeg)

![](_page_35_Picture_4.jpeg)

Während der Installation zeigt eine Infobox den Abruf der Konfigurationsdaten aus der Fiskal Cloud an.

Nach der erfolgreichen Übertragung schließt sich die Infobox.

![](_page_36_Picture_0.jpeg)

#### <span id="page-36-0"></span>**11.5 Installation abschließen**

![](_page_36_Picture_41.jpeg)

![](_page_37_Picture_0.jpeg)

## <span id="page-37-0"></span>**12. Basis-Konfiguration Teil 2**

Zum Abschluss der Basis-Konfiguration ist sind in "Technische Sicherheitseinrichtung (TSE)" einzutragen:

- "Server" der Rechnername oder die IP-Adresse des Rechners, auf dem FCC installiert wurde und
- falls noch nicht übertragen, in "Port" der Port, der während der Installation des FCCs ausgewählt wurde.

![](_page_37_Picture_5.jpeg)

Mit "Speichern" werden die Daten übernommen und die Basis-Konfiguration geschlossen.

**Tipp:** Schnell und einfach den Namen des Rechners finden, auf dem gerade installiert wird:

<span id="page-37-1"></span>Windows 10: In Start "PC-Name anzeigen" eingeben. Die Systemeinstellungen öffnen sich mit den Gerätespezifikationen und dem Gerätenamen.

Optional:

Mit der Tastenkombination [Win] + [R] das Dialogfeld "Ausführen" öffnen.

cmd eingeben und mit Return oder "OK" die Eingabeaufforderung starten.

Den Befehl "hostname" eingeben.

Die Ausgabe des Befehls mit der Maus markieren, und mit Klick auf Return in die Zwischenablage befördern.

![](_page_37_Picture_94.jpeg)

![](_page_38_Picture_0.jpeg)

## <span id="page-38-0"></span>**13. Kassen Konfiguration nach der Installation von FCC**

Für die Kassen-Konfiguration das Plug-In "Kassen Einstellungen" in VCS öffnen. In der Menüleiste "Zuweisung TSE" anklicken.

![](_page_38_Picture_94.jpeg)

Es öffnet sich "Zuweisung TSE":

![](_page_38_Picture_95.jpeg)

#### **Hinweise:**

- Während der Zuweisung kann es sein, dass sich eine Eingabeaufforderung öffnet. Diese schließt sich wieder von selbst.
- Sind nicht genügend Lizenzen für die Zuweisung beim Kunden vorhanden, wird dies gemeldet und abgebrochen.
- Je Kasse, die einer TSE zugewiesen werden soll, muss eine Lizenz vorhanden sein.
- Die Bezeichnung der Lizenz ist: EKS TSE, Cloudservice Dt. Fiskal (110001)
- Die Lizenz ist über das PLM zu vergeben.

![](_page_39_Picture_0.jpeg)

![](_page_39_Picture_1.jpeg)

Die Meldung der erfolgreichen Zuweisung wird mit "OK" bestätigt und die Infobox schließt sich.

# **An dieser Stelle ist die Einrichtung eines Mandanten beendet.**

![](_page_39_Picture_4.jpeg)

![](_page_39_Picture_5.jpeg)

Ist EKS bei mehr als einem Mandanten in Benutzung, bitte mit dem folgenden Kapitel "Installation mehrerer Instanzen [des Fiskal Cloud Connectors"](#page-40-0) weitermachen.

![](_page_40_Picture_0.jpeg)

## <span id="page-40-0"></span>**14. Installation mehrerer Instanzen des Fiskal Cloud Connectors**

Ist in einer Datenbank mehr als ein Mandant mit EKS vorhanden, hat man es mit einem Szenario zu tun, bei dem mehr als ein FCC installiert werden muss.

Je Mandant ist eine Instanz des FCC zu installieren. Es ist möglich auf einem Rechner mehrere Instanzen des FCC zu installieren. Beim Setup des FCCs ist dann folgendes zu beachten:

#### <span id="page-40-1"></span>**14.1 Installationsverzeichnis auswählen**

Bei der Wahl des Installationsverzeichnisses ist je Instanz ein anderes zu wählen. Sind es wenige Mandanten, kann man einfach hochzählen:

- Erste Installation: C:\java\_services\**fcc**
- Zweite Installation: C:\java\_services\**fcc2**
- Usw.

![](_page_40_Picture_9.jpeg)

Sind viele Mandanten im Spiel, ist es besser, von vorn herein entweder die IDs der Mandanten (Company-ID) in das Installationsverzeichnis einfließen zu lassen oder eine sprechende Bezeichnungen der Mandanten.

![](_page_40_Picture_11.jpeg)

Wird versehentlich ein Installationsverzeichnis angegeben, das schon verwendet wird, bemerkt das Setup dies. Wählen Sie ein anderes aus.

![](_page_41_Picture_0.jpeg)

#### <span id="page-41-0"></span>**14.2 Service mit dediziertem Namen aktivieren**

![](_page_41_Picture_55.jpeg)

![](_page_41_Picture_3.jpeg)

Ist mehr als ein Mandant im Einsatz, sollte unbedingt beim "dedizierten Namen" ein sprechender Namen verwenden werden, der klar aussagt, zu welchem Mandant der FCC gehört.

Denn in der Windows-Verwaltung wird jede Installation eines FCCs mit dem verwendeten "dedizierten Namen" abgelegt. Muss ggf. ein FCC deinstalliert werden, hilft dies ungemein, den richtigen zur Deinstallation auszuwählen  $\odot$ .

![](_page_42_Picture_0.jpeg)

![](_page_42_Figure_1.jpeg)

![](_page_43_Picture_0.jpeg)

#### <span id="page-43-0"></span>**14.3 Lokalen Server Port erfassen**

Der Lokale Server Port wird in "Lokaler Port und TLS Konfiguration" erfasst:

![](_page_43_Picture_72.jpeg)

![](_page_44_Picture_0.jpeg)

Ist der Port bereits in Verwendung, weist eine Infobox darauf hin:

![](_page_44_Picture_74.jpeg)

#### <span id="page-44-0"></span>**14.4 Sonderfall: FCC ist auf anderem Rechner als der SMC-Server Dienst installiert**

**Hinweis:** Der SMC-Server nutzt den Port 20.001 für die Archivierung der Protokolldateien.

Laufen sowohl FCC als auch der SMC-Server Dienst auf dem gleichen Rechner ist die Nutzung desselben Ports, z. B. 20.001, ohne Probleme möglich.

Sind FCC und SMC-Server Dienst auf unterschiedlichen Rechner installiert,

- muss sichergestellt werden, dass auf dem Rechner mit dem FCC der konfigurierte Port, z. B. 20.001, via TCP als eingehender Port erreichbar ist.
- Hierzu muss eine entsprechende **Firewall Ausnahme konfiguriert** werden. Ist das nicht der Fall, kann SMC nicht die von EKS erstellten Protokolldateien in die SMC-Datenbank übertragen.

![](_page_45_Picture_0.jpeg)

## <span id="page-45-0"></span>**15. FCC in den Windows-Diensten**

Unter den Windows-Diensten ist der Dienst unter DF FCC Service zu finden.

Im Beispiel sind zwei Services aktiv, da der Kunde zwei Mandaten hat.

![](_page_45_Picture_34.jpeg)

![](_page_46_Picture_0.jpeg)

## <span id="page-46-0"></span>**16. Erster Start von EKS nach der Installation des FCC**

#### <span id="page-46-1"></span>**16.1 Wechselgeld übergeben**

Die Installation von EKS ist nicht Gegenstand dieser Anleitung.

![](_page_46_Figure_4.jpeg)

Beim ersten Start des neu installierten EKS wird die Eingabe für das Wechselgeld geöffnet.

Hier wird der [Kassenbestand](#page-12-1) eingetragen, die beim Kassenabschluss dem "alten" EKS entnommen wurde.

![](_page_46_Figure_7.jpeg)

Bestätigen Sie die Summe mit "Enter".

Danach ist EKS betriebsbereit.

![](_page_47_Picture_0.jpeg)

#### <span id="page-47-0"></span>**16.2 Ist TSE aktiv?**

Dass die Technische Sicherheitseinrichtung aktiv ist, wird in der Statuszeile der Kasse links angezeigt durch "TSE".

![](_page_47_Picture_89.jpeg)

#### <span id="page-47-1"></span>**16.3 TSE auf den Belegen**

Es bediente Sie \*\*\*\*\*\*\*\*\*\*\*\*\*\*\*\*\*\*\*\*\*\*\*\*\*\*\*\*\*\*\*\*\* Kassenidentifizierungsmerkmal 064502BCBAF148A7922FA1D921D946C1 Signatur A2001AF946D2EAF8F65C2C313D5044385F35B2E0 6356775E038E00A42E51431CD1A6DB2450F15E36 BB724CE6ACB659C3BA24656E344B5CB62E7224E 22C2E3835

> Transaktionsnummer: 58 TSE-Bon Id.: 58

Auf den Belegen werden angezeigt:

- **Kassenidentifizierungsmerkmal**
- **Signatur**
- **F** Transaktionsnummer
- **TSE-Bon Id. (laufende Nummer)**

![](_page_48_Picture_0.jpeg)

## <span id="page-48-0"></span>**17. Server-Umzug**

#### <span id="page-48-1"></span>**17.1 Was ist bei einem Serverumzug zu beachten**

Das Standard-Szenario für eine Werkstatt ist, dass auf einem Server des Werkstatt-Netzwerks FCC installiert ist.

![](_page_48_Picture_4.jpeg)

Im Folgenden wird erläutert, was zu beachten ist und wie vorzugehen ist, wenn ein Server durch einen neuen ersetzt wird.

Leider geht es nicht, auf dem neuen Server den FCC zu installieren und mit der bestehenden TSE zu verknüpfen. Ist ein FCC einmal mit einer TSE verknüpft, kann die TSE nie wieder mit einem anderen FCC verknüpft werden. Das ist durch das BSI im Rahmen der Zertifizierung einer TSE so vorgegeben.

#### **Diese Tatsache hat zur Folge, dass bei einem Server-Umzug**

- **auf dem neuen Server Fiskal Cloud Connector (FCC) installiert werden muss,**
- **FCC mit der neuen TSE verknüpft werden muss und**
- alle Kassen mit der neuen TSE verknüpft werden müssen.

#### **Das bedeutet**

- dass alle Kassen der Werkstatt im FCC deaktiviert werden müssen, damit sie von der TSE losgelöst werden.
- Sinnvollerweise wird dann gleich die TSE auch deaktiviert.
- Danach muss eine neue TSE für die Werkstatt erstellt werden,
	- o auf dem neuen Server Fiskal Cloud Connector (FCC) installiert und
	- o mit dieser TSE verknüpft werden und
- schließlich die Kassen mit der neuen TSE verknüpft werden.

![](_page_49_Picture_0.jpeg)

![](_page_49_Picture_1.jpeg)

**Wichtig:** Zu diesem "Deaktivieren aller Kassen der Werkstatt im FCC" sei angemerkt, dass damit nicht das Deaktivieren der Kassen im EKS gemeint ist. Im EKS bleiben während des Server-Umzugs die Kassen immer aktiv.

#### **Vor dem Deaktivieren der Kassen im FCC müssen alle TSE-Protokolle der Kassen gesichert werden. Nach dem Deaktivieren können die TSE-Protokolle nicht wiederhergestellt werden!**

Daher ist es wichtig sicher zu stellen, dass alle TSE-Protokolle der jeweiligen Kassen ab dem Betriebsbeginn der TSE bis zum Zeitpunkt des Server-Umzugs via SMC archiviert oder als exportierte TAR-Dateien vorhanden sind, wie weiter unten beschrieben.

**Diese TSE-Protokolle sind für eine Betriebsprüfung oder eine Kassennachschau relevant.**

Der komplette Ablauf des Server-Umzugs erfolgt in diesen Schritten:

#### **[17.2](#page-50-0) Alter Server**

- 1. Schaffen der Voraussetzungen für den Server-Umzug
- 2. Sicherstellen, dass alle TSE-Protokolle vorhanden sind

#### **[17.3](#page-57-0) Neuer Server**

- 3. Alle verknüpften Kassen und die bestehende TSE deaktivieren
- 4. Neue TSE erstellen
- 5. Neuen FCC auf neuem Server installieren
- 6. Alle Kassen mit neuer TSE verknüpfen

![](_page_50_Picture_0.jpeg)

#### <span id="page-50-0"></span>**17.2 Alter Server**

#### <span id="page-50-1"></span>**17.2.1 Voraussetzungen für den Server-Umzug schaffen**

![](_page_50_Picture_3.jpeg)

- **Hinweis:** Es ist nicht mehr notwendig, dass vom neuen Server aus die alte FCC erreichbar ist (Stand August 2022). Hintergrund war, dass die Schaltfläche "Server-Umzug beginnen" diese Verbindung benötigte. Dies wurde umgestellt.
- Die Vorgehensweise wie sie für den Server-Umzug beschrieben ist, kann auch verwendet werden, wenn ein FCC oder ein Server, auf dem der FCC installiert war, verloren ging. Details hierzu sind im separaten Kapitel ["18. Server-Verlust oder Verlust des FCC"](#page-64-0) zu finden.
- Wird die Datenbank ebenfalls umgezogen, muss diese bereits auf den neuen Server umgezogen sein.
- **EKS:**

Alle EKS, die in der Werkstatt noch aktiv sind, müssen beendet werden.

**Wichtig: Den Zeitpunkt des letzten Kassiervorgangs notieren. \*)**

 Dieser wird bei der Erzeugung der Protokolldatei für den Exportzeitraum ["Export bis"](#page-54-1) benötigt.

Ab jetzt darf bis zum Ende des Server-Umzugs nicht mehr kassiert werden!

![](_page_50_Picture_131.jpeg)

#### <span id="page-50-2"></span>**17.2.2 EKS öffnen und letzten Kassiervorgang notieren**

\*) Aus "Sicht" der TSE ist beim Server-Umzug kein Kassenabschluss notwendig. Jedoch ist es für den Export der TSE-Protokolle entscheidend, wann zuletzt kassiert wurde. Dies kann in der Belegliste abgelesen werden.

![](_page_51_Picture_0.jpeg)

#### <span id="page-51-0"></span>**17.2.3 Sicherstellen, dass alle TSE-Protokolle vorhanden sind**

Die Archivierung der TSE-Protokolle wird vom SMC übernommen. Dieser sichert aber nur abgeschlossene Tage, deshalb kann es sein, dass der gestrige Tag noch nicht archiviert ist.

Wurde heute noch kassiert, sind die dabei entstandenen TSE-Protokolle definitiv nicht archiviert. Daher gibt es u.U. eine kleine Lücke zwischen der jüngsten Archivierung, die der SMC gemacht hat und dem Zeitpunkt des letzten Kassiervorgang.

Diese Lücke muss geschlossen werden, indem die fehlenden TSE-Protokolle "manuell" exportiert werden.

#### <span id="page-51-1"></span>**17.2.3.1 Letzten archivierten Kassen-Tag feststellen**

Der "letzte archivierte Kassen-Tag" ist der letzte Tag, an dem kassiert wurde und der im TSE-Archiv zu finden ist. Den gilt es zu festzustellen.

Dazu VCS öffnen und in Stammdaten | Einstellungen zur Kategorie "Sonstige" wechseln. Das Plug-In "Kassen Einstellungen" öffnen. Dort den Menüpunkt "Archiv TSE-Protokolle" wählen:

![](_page_51_Picture_68.jpeg)

![](_page_52_Picture_0.jpeg)

![](_page_52_Picture_63.jpeg)

Auf der folgenden Seite ist das Ergebnis dargestellt.

Es öffnet sich der Dialog "TSE Protokolle", der zunächst eine unsortierte Liste der Archivierungen zeigt.

#### **Sortieren nach Kassen-Tagen:**

(1) Die Kassen-Tage sind in der Spalte "Vom" zu finden.

(2) Diese Spalte ist absteigend zu sortieren. Dazu auf den Spaltenkopf so lange klicken, bis das Sortiersymbol auf der Spitze steht:

(3) **Wichtig:** Es muss ggf. zum ersten Eintrag der Liste geblättert werden. Daher den Anfasser der Scrollleiste ganz nach oben schieben.

![](_page_53_Picture_0.jpeg)

![](_page_53_Picture_47.jpeg)

#### **Letzten archivierten Kassen-Tag feststellen:**

(1) (2) (3) Im Beispiel ist nach der Sortierung der Spalte "Vom" und dem Scrollen zum obersten Eintrag,

der 08.08.2022 der letzte archivierte Kassen-Tag.

**Diesen notieren und wieder ins EKS wechseln.**

![](_page_53_Picture_6.jpeg)

![](_page_54_Picture_0.jpeg)

Ist der Tag des letzten Kassiervorgangs gleich dem letzten archivierten Kassen-Tag oder liegt der Tag des letzten Kassiervorgangs vor dem letzten archivierten Kassen-Tag, können die drei folgenden Kapitel übersprungen werden und es kann mit [17.2.4](#page-56-0) [EKS beenden](#page-56-0) fortgefahren werden.

#### <span id="page-54-0"></span>**17.2.3.2 Exportzeitraum der Protokolldatei erfassen**

<span id="page-54-1"></span>![](_page_54_Picture_102.jpeg)

**Tipp:** Um in "Export TSE" alle Steuerelemente gut sehen zu können, kann es nötig sein, den Dialog etwas in die Breite zu ziehen.

![](_page_55_Picture_0.jpeg)

#### <span id="page-55-0"></span>**17.2.3.3 Protokolldatei "xxx.tar" erzeugen**

Nach Eingabe des Exportzeitraums auf "Exportieren" klicken.

![](_page_55_Picture_128.jpeg)

Es entsteht je Kasse eine Datei mit der Endung TAR.

- Dieses Vorgehen muss für jede Kasse des Mandanten erfolgen.
- Gibt es in der Datenbank mehrere Mandanten, die EKS zusammen mit einer TSE nutzen, muss für alle Mandanten eine Protokolldatei erzeugt werden.

![](_page_55_Picture_7.jpeg)

#### <span id="page-55-1"></span>**17.2.3.4 TAR-Dateien in einem Langzeitarchiv speichern**

![](_page_55_Figure_9.jpeg)

**Wichtig: Die tse.TseArchive-Dateien haben das Dateiformat Tape-Archiv (TAR). Diese TAR-Dateien müssen von der Werkstatt unbedingt in ihrem Langzeitarchiv abgelegt werden. Darauf ist der Kunde hinzuweisen.**

Sollte eine Kassennachschau oder eine Betriebsprüfung in der Zukunft anstehen, bei der sich der Prüfungszeitraum mit dem Zeitraum des Exportes überschneidet, werden diese TAR-Dateien vom Prüfer des Finanzamts benötigt!

Aufgrund der Wichtigkeit der TAR-Dateien wird dem Kfz-Betrieb dringend empfohlen, mindestens die SMC-Datenbank über die SMC-Backup Technologie zu sichern, auch wenn parallel dazu andere Sicherungsmethoden der KSR-Datenbanken angewendet werden.

Beachten Sie hierzu auch das Kapitel ["5.1](#page-7-1) [Langzeitarchivierung durch den Kfz-Betrieb"](#page-7-1)

![](_page_56_Picture_0.jpeg)

#### <span id="page-56-0"></span>**17.2.4 EKS beenden**

![](_page_56_Picture_2.jpeg)

Nach dem Erstellen der Protokolldateien wird EKS beendet.

![](_page_56_Picture_30.jpeg)

![](_page_57_Picture_0.jpeg)

#### <span id="page-57-0"></span>**17.3 Neuer Server**

#### **Ab diesem Kapitel wird auf dem neuen Server gearbeitet.**

#### <span id="page-57-1"></span>**17.3.1 Alle verknüpften Kassen inklusive bestehender TSE deaktivieren sowie neue TSE erstellen**

Die Deaktivierung der bestehenden TSE sowie die Erstellung einer neuen TSE erfolgt in einem Schritt in VCS.

VCS öffnen und in Stammdaten | Einstellungen | Sonstige "Kassen-Einstellungen" öffnen.

In der Menüleiste "Zuweisung TSE" anklicken.

![](_page_57_Picture_51.jpeg)

![](_page_58_Picture_0.jpeg)

Es öffnet sich "Zuweisung TSE":

![](_page_58_Picture_64.jpeg)

![](_page_58_Picture_65.jpeg)

evor der Server-Umzug startet, öffnet sich ein Hinweis larauf, dass die Aktion nur gestartet werden darf, wenn alle relevanten Exporte aller an die TSE angebundenen Kassen vorgenommen wurden.

![](_page_58_Picture_5.jpeg)

Geben Sie den Code nur ein, wenn sichergestellt ist, dass alle TSE-Protokolle aller Mandanten und aller Kassen exportiert und archiviert wurden.

Klicken Sie auf "Übernehmen".

![](_page_59_Picture_0.jpeg)

![](_page_59_Picture_39.jpeg)

s dauert ein paar Sekunden, bis die Meldung kommt:

"Alle verknüpften Kassen wurden deaktiviert und eine neue TSE wurde erstellt."

it "OK" bestätigen.

In "Zuweisung TSE" "Technische Sicherheitseinrichtung (TSE)" anklicken, um "Technische Sicherheitseinrichtung (TSE)" zu öffnen.

![](_page_59_Picture_40.jpeg)

![](_page_60_Picture_0.jpeg)

![](_page_60_Picture_54.jpeg)

Die Einstellungen sind bereits mit den Daten der neuen TSE befüllt.

#### **Hinweise zur späteren Installation des FCC:**

Während der Installation des FCC können diese Werte aus und in "Technische Sicherheitseinrichtung (TSE)" übertragen werden:

![](_page_60_Picture_55.jpeg)

![](_page_61_Picture_0.jpeg)

#### <span id="page-61-0"></span>**17.3.2 Neuen FCC installieren**

Zur Installation wird verwiesen auf die Kapitel

- [9](#page-21-0) [Der Fiskal Cloud Connector \(FCC\)](#page-21-0)
- [10](#page-21-1) [FCC-Setup für die Installation](#page-21-1)
- [11](#page-22-0) [Installation einer Instanz des Fiskal Cloud Connectors \(FCC\) durchführen](#page-22-0)

![](_page_61_Picture_6.jpeg)

Nicht vergessen, den Server Port in die "Einstellungen der TSE" zu übertragen!

![](_page_61_Picture_62.jpeg)

![](_page_62_Picture_0.jpeg)

![](_page_62_Picture_1.jpeg)

#### <span id="page-62-0"></span>**17.3.3 Alle Kassen mit neuer TSE verknüpfen**

Nachdem die Installation des FCC abgeschlossen ist, wird in VCS erneut "Zuweisung TSE" geöffnet.

![](_page_62_Figure_4.jpeg)

![](_page_63_Picture_0.jpeg)

![](_page_63_Picture_1.jpeg)

Eine Infobox bestätigt die erfolgreiche Zuweisung einer TSE zu den Kasse(n). Mit "OK" bestätigen und "Zuweisung TSE" schließt sich.

# **Damit ist der Server-Umzug bezüglich TSE abgeschlossen.**

![](_page_63_Picture_4.jpeg)

Seite 64 von 68 Autor: Jochen Schulz / Michael Braunmiller **7345 Einrichtung EKS für Kassensicherungsverordnung** 

![](_page_64_Picture_0.jpeg)

## <span id="page-64-0"></span>**18. Server-Verlust oder Verlust des FCC**

#### <span id="page-64-1"></span>**18.1 Was ist mit "Verlust" gemeint?**

Es kann vorkommen, dass Kunden Ihren Server verlieren, auf dem der FCC installiert ist, z. B. durch Virenbefall.

Oder es kann vorkommen, dass der FCC so beschädigt wurde, dass dieser nicht mehr läuft und nicht mehr zum Laufen gebracht werden kann, z. B. durch die Ausführung von ungeeigneten Bereinigungs-Tools.

#### **Ist der FCC nicht mehr funktionsfähig bzw. nicht vorhanden, kann nicht mehr mit der TSE kassiert werden und auch die Archivierung der TSE-Protokolle erfolgt nicht mehr.**

#### <span id="page-64-2"></span>**18.2 Letzte Archivierung der TSE-Protokolle bestimmen**

Der erste Schritt in einem solchen Fall ist, festzustellen, bis wann der SMC die TSE-Protokolle archiviert hat.

Das ist im Kapitel ["0](#page-65-0) [Letzten archivierten Kassen-Tag feststellen"](#page-51-1) beschrieben. Dadurch ist auch bestimmt, ab wann die TSE-Protokolle nicht mehr archiviert sind.

Im zweiten Schritt ist dem Kunden mitzuteilen, dass er in seiner Verfahrensdokumentation eben diesen Zeitpunkt festhalten soll, wie auch den Zeitpunkt, ab dem dann wieder mit TSE kassiert werden kann/konnte. Ab dem Zeitpunkt werden dann auch wieder archivierte TSE-Protokolle entstehen.

**Wichtig:** Damit hat der Kunde die Lücke in der Archivierung der TSE-Protokolle dokumentiert.

#### **Sollte der Verlust des FCCs in den Zeitraum einer Außenprüfung durch das Finanzamt fallen, sind diese Informationen wichtig. Darauf ist der Kunde hinzuweisen.**

#### <span id="page-64-3"></span>**18.3 Neuen FCC aufsetzen**

Der dritte Schritt kann erfolgen, wenn VCS und EKS wieder zur Verfügung stehen.

In den meisten Fällen kann mit der Vorgehensweise aus dem Kapitel ["17.3](#page-57-0) [Neuer Server"](#page-57-0) verfahren werden, um EKS wieder mit einem FCC ans Laufen zu bringen.

Gelingt das nicht auf diesem Weg, ist der Spezialist in unserem Hause für die TSE der Deutsche Fiskal zu Rate zu ziehen.

![](_page_65_Picture_0.jpeg)

# <span id="page-65-0"></span>Anhang: Zeitpunkt der Inbetriebnahme feststellen

EKS starten und die Liste der Kassenabschlüsse öffnen über "Ansicht  $(2) \rightarrow$  Abschluss".

![](_page_65_Picture_61.jpeg)

Es öffnet sich "Export Fiskaljournal - DSFinV-K" Digitale Schnittstelle der Finanzverwaltung für Kassensysteme.

**Tipp:** Um alle Steuerelemente gut sehen zu können, kann es nötig sein, den Dialog etwas in die Breite zu ziehen.

![](_page_65_Picture_62.jpeg)

Mit der Maus über das Eingabefeld "Export von" gehen und etwas warten, bis eine QuickInfo angezeigt wird.

Sie zeigt das Datum aus, an dem die TSE in Betrieb genommen wurde.

Mit "Abbrechen" schließen.

![](_page_66_Picture_0.jpeg)

## <span id="page-66-0"></span>**Versionshistorie**

In der Versionshistorie sind Änderungen dieses Dokuments aufgeführt.

![](_page_66_Picture_119.jpeg)

# <span id="page-67-0"></span>Kontakt und Support

Sie haben Fragen, wir sind für Sie da! **KSR EDV-Ingenieurbüro GmbH** Adenauerstraße 13/1 D-89233 Neu-Ulm Sie erreichen uns **telefonisch** unter **+49 (0) 731 / 20 555 - 0**  Per **Fax** unter **+49 (0) 731 / 20 555 - 450**

#### **Öffnungszeiten**

Montag - Donnerstag 08.00 bis 18.00 Uhr Freitag 08.00 bis 16.30 Uhr

## [KSR-Wissensdatenbank "HELP"](https://help.ksredv.de/)

Informieren Sie sich auf unserer Wissensdatenbank zu Neuerungen und Hilfestellungen zu den Produkten.

## Schulungen

Informieren Sie sich auf unserer Schulungs-Website über Schulungen vor Ort sowie Online-Schulungen.

Erstellen Sie eine **Online Support Anfrage (OSA)**

**[osa.ksredv.de](https://osa.ksredv.de/Login.aspx)**

und wir rufen zurück

#### Direkt per **E-Mail**

**[support@ksredv.de](mailto:support@ksredv.de)** » bei technischen Fragen, Support

**[info@ksredv.de](mailto:info@ksredv.de)**

» bei Fragen zu Angeboten und Preisen, Vertrieb

» bei Fragen zu Rechnungen, Buchhaltung

![](_page_67_Picture_16.jpeg)

![](_page_67_Picture_17.jpeg)

![](_page_67_Picture_18.jpeg)